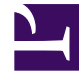

# **SGENESYS**

This PDF is generated from authoritative online content, and is provided for convenience only. This PDF cannot be used for legal purposes. For authoritative understanding of what is and is not supported, always use the online content. To copy code samples, always use the online content.

# Designer Deployment Guide

Deploy Designer (versions v9012214 and above)

# Contents

- 1 [1. About this document](#page-3-0)
	- 1.1 [1.1 Intended audience](#page-3-1)
	- 1.2 [1.2 Before you begin](#page-3-2)
- 2 [2. Product overview](#page-4-0)
	- 2.1 [2.1 Designer](#page-4-1)
	- 2.2 [2.2 Designer Application Server \(DAS\)](#page-4-2)
	- 2.3 [2.3 Deployment architecture](#page-5-0)
	- 2.4 [2.4 High Availability \(HA\), Disaster Recovery \(DR\), and Scalability](#page-6-0)
- 3 [3. Prerequisites](#page-7-0)
	- 3.1 [3.1 Mandatory prerequisites](#page-7-1)
	- 3.2 [3.2 Optional prerequisites](#page-8-0)
- 4 [4. Deployment configuration settings \(Helm values\)](#page-8-1)
	- 4.1 [4.1 Designer deployment settings](#page-8-2)
	- 4.2 [4.2 DAS deployment settings](#page-20-0)
- 5 [5. Post deployment Designer configuration settings](#page-31-0)
	- 5.1 [5.1 Flow settings](#page-31-1)
	- 5.2 [5.2 Tenant settings](#page-31-2)
	- 5.3 [5.3 DesignerEnv transaction list](#page-31-3)
	- 5.4 [5.4 Post deployment configuration settings reference table](#page-32-0)
	- 5.5 [5.5 Features](#page-44-0)
	- 5.6 [5.6 Adding a UI plugin to Designer](#page-46-0)
- 6 [6. Logging](#page-47-0)
	- 6.1 [6.1 Log levels](#page-47-1)
- 7 [7. Platform / Configuration Server and GWS settings](#page-48-0)
	- 7.1 [7.1 Create Roles for Designer](#page-48-1)
	- 7.2 [7.2 Create the DesignerEnv transaction list](#page-49-0)
	- 7.3 [7.3 Platform settings](#page-49-1)
	- 7.4 [7.4 GWS configuration](#page-50-0)
- 8 [8. Deployment](#page-50-1)
	- 8.1 [8.1 Preparation](#page-50-2)
- 8.2 [8.2 Set up Ingress](#page-50-3)
- 8.3 [8.3 Set up Application Gateway \(WAF\) for Designer](#page-51-0)
- 8.4 [8.4 Storage](#page-51-1)
- 8.5 [8.5 Set up Secrets](#page-52-0)
- 8.6 [8.6 Deployment strategies](#page-52-1)
- 8.7 [8.7 Rolling Update deployment](#page-53-0)
- 8.8 [8.7.1 Designer](#page-53-1)
- 8.9 [8.7.2 DAS](#page-54-0)
- 8.10 [8.8 Blue-Green deployment](#page-55-0)
- 8.11 [8.8.1 Designer](#page-55-1)
- 8.12 [8.8.2 DAS](#page-58-0)
- 8.13 [8.9 Canary](#page-61-0)
- 8.14 [8.10 Validations and checks](#page-63-0)
- 9 [9. Post deployment procedures](#page-63-1)
	- 9.1 [Upgrading the Designer workspace](#page-63-2)
	- 9.2 [Updating the flowsettings file](#page-64-0)
- 10 [10. Enabling optional features](#page-64-1)
	- 10.1 [10.1 Enable Designer Analytics and Audit Trail](#page-64-2)
	- 10.2 [10.2 Enable Personas](#page-65-0)
	- 10.3 [Update application settings](#page-69-0)
- 11 [11. Cleanup](#page-69-1)
	- 11.1 [11.1 Elasticsearch maintenance recommendations](#page-69-2)
- 12 [12. Limitations](#page-69-3)

Learn how to deploy Designer as a service in a Kubernetes cluster (for **DesDepMnfst v9012214** and above).

# <span id="page-3-0"></span>1. About this document

This document guides you through the process of deploying and configuring Designer and Designer Application Server (DAS) as a service in a Kubernetes (K8s) cluster.

Information on the following topics is provided:

- Overview of Designer and DAS
- Configuration details
- Deployment process
- Enabling optional features
- Cleanup
- Known limitations

# <span id="page-3-1"></span>1.1 Intended audience

This document is intended for use primarily by system engineers and other members of an implementation team who will be involved in configuring and installing Designer and DAS, and system administrators who will maintain Designer and DAS installations.

To successfully deploy and implement applications in Designer and DAS, you must have a basic understanding of and familiarity with:

- Network design and operation
- Network configurations in your organization
- Kubernetes
- Genesys Framework architecture and functions

# <span id="page-3-2"></span>1.2 Before you begin

- 1. Install Kubernetes. Refer to the Kubernetes documentation site for installation instructions. You can also refer to the Genesys Docker Deployment Guide for information on Kubernetes and High Availability.
- 2. Install Helm according to the instructions outlined in the Helm documentation site.

After you complete the above mandatory procedures, return to this document to complete an onpremise deployment of Designer and DAS as a service in a K8s cluster.

# <span id="page-4-0"></span>2. Product overview

The following sections provide a brief overview of Designer and DAS.

# <span id="page-4-1"></span>2.1 Designer

The Designer service provides a web UI to build and manage VXML and SCXML based self-service and assisted service applications for a number of media types. It stores data on the local file system and is synchronized across instances by using services like Network File System (NFS). Genesys customers can build applications using a simple drag and drop method, and assign contact points (Route Points and other media endpoints) to applications directly from the Designer UI. Insights into runtime behavior of applications and troubleshooting aid is provided by Designer Analytics, which includes a rich set of dashboards based on session detail records (SDR) from data stored in Elasticsearch.

Designer offers the following features:

- Applications for working with phone, chat, email, SMS (text messages), Facebook, Twitter, and open media types.
- Bots, ASR, TTS capabilities for self-service.
- Assisted service or routing.
- Callback.
- Business Controls.
- Audio, message management.
- Grammars management.
- Contact points management route points, chat end points, email pop-client/mailboxes.
- Analytics dashboards through embedded Kibana.

Designer is an Express/Node.js application. The UI is designed using Angular powered Bootstrap. Application data (SCXML and VXML) is stored as a file system. Designer Analytics and Audit data is stored in Elasticsearch.

# <span id="page-4-2"></span>2.2 Designer Application Server (DAS)

Designer Application Server (DAS) hosts and serves the Designer generated application files (SCXML and VXML), audio, and grammars. It also provides:

- Runtime evaluation of Business Controls (business hours, special days, emergency flags and data tables).
- Callback interface to GES.

DAS uses built-in NGINX to front requests. It consists of 3 modules: NGINX, PHP, and Node.js.

• Requests for static workspace content (SCXML, VXML, JS, audio, grammar, etc) are handled by the NGINX module.

- Requests for PHP content are processed by the FastCGI PHP module.
- SDR (Analytics) processing requests are handled by the DAS Node.js module.

# Important

Files generated by Designer can be served only by DAS. Designer will work only with DAS.

# <span id="page-5-0"></span>2.3 Deployment architecture

The below architecture diagram illustrates a sample premise deployment of Designer and DAS:

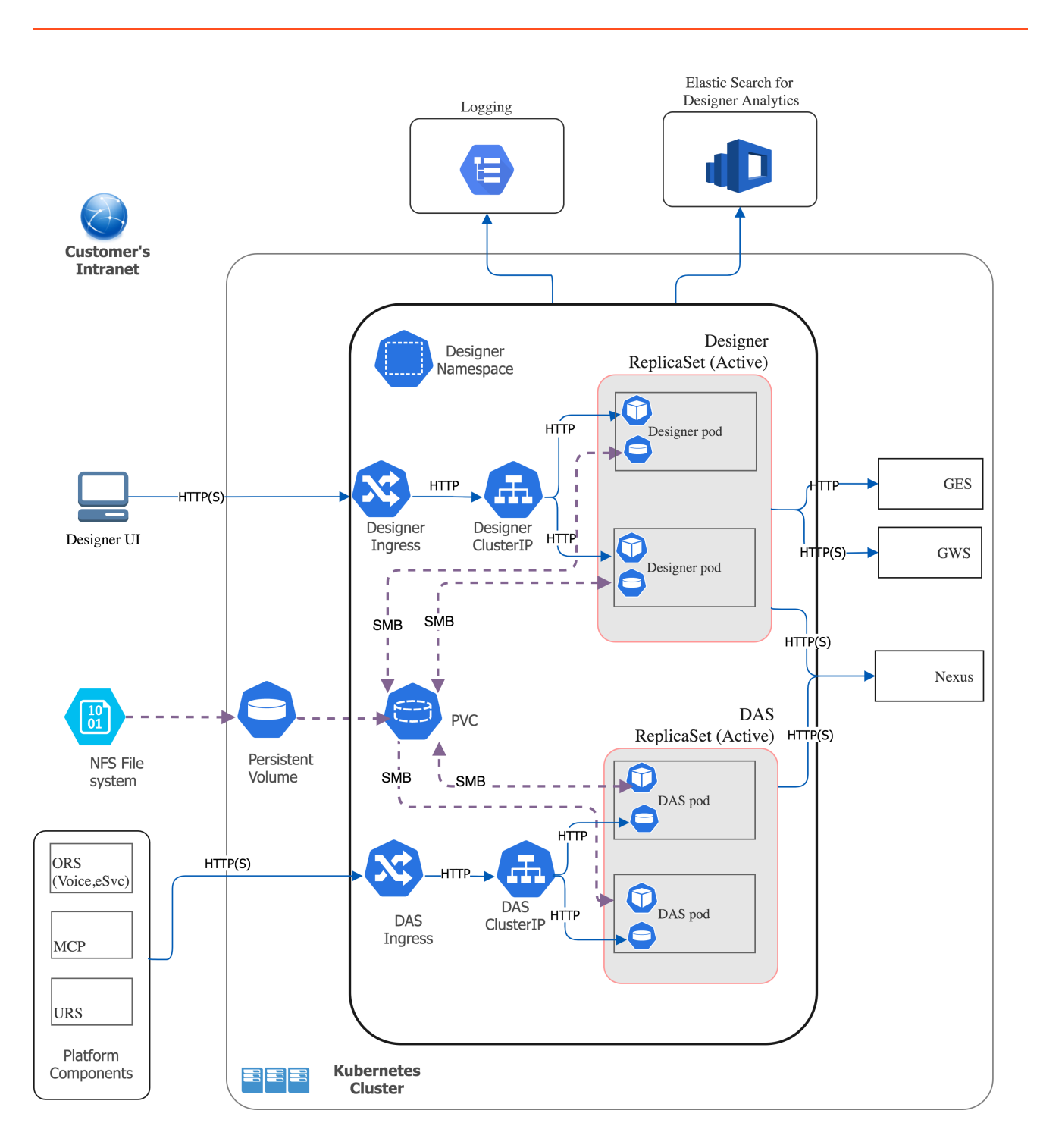

# <span id="page-6-0"></span>2.4 High Availability (HA), Disaster Recovery (DR), and Scalability

Designer and DAS must be deployed as highly available in order to avoid single points of failure. A minimum of 2 replicas of each service must be deployed to achieve HA.

The Designer and DAS service pods can be automatically scaled up or down based on metrics such as CPU and memory utilization. The Deployment configuration settings section explains how to

configure HA and auto-scaling.

Refer to the Genesys Docker Deployment Guide for more information on general HA recommendation for Kubernetes.

# <span id="page-7-0"></span>3. Prerequisites

Before deploying Designer, ensure the following resources are deployed, configured, and accessible:

# <span id="page-7-1"></span>3.1 Mandatory prerequisites

- Kubernetes 1.12+
- Helm 3.0
- Docker
	- To store Designer and DAS docker images to the local docker registry.
- Ingress Controller
	- If Designer and DAS are accessed from outside of a K8s cluster, it is recommended to deploy/ configure an ingress controller (for example, NGINX), if not already available. Also, the Blue-Green deployment strategy works based on the ingress rules.
	- The Designer UI requires Session Stickiness. Configure session stickiness in the annotations parameter in the **values.yaml** file during Designer installation.
- Persistent Volumes (PVs)
	- Create persistent volumes for workspace storage (5 GB minimum) and logs (5 GB minimum)
	- Set the access mode for these volumes to ReadWriteMany.
	- The Designer manifest package includes a sample YAML file to create Persistent Volumes required for Designer and DAS.
	- Persistent volumes must be shared across multiple K8s nodes. Genesys recommends using NFS to create Persistent Volumes.
- Shared file System NFS
	- For production, deploy the NFS server as highly available (HA) to avoid single points of failure. It is also recommended that the NFS storage be deployed as a Disaster Recovery (DR) topology to achieve continuous availability if one region fails.
	- By Default, Designer and DAS containers run as a Genesys user (uid:gid 500:500). For this reason, the shared volume must have permissions that will allow write access to uid:gid 500:500. The optimal method is to change the NFS server host path to the Genesys user: chown -R genesys:genesys.
	- The Designer manifest package includes a sample YAML file to create an NFS server. Use this only for a demo/lab setup purpose.
	- Azure Files Storage If you opt for Cloud storage, then Azure Files Storage is an option to consider and has the following requirements: A Zone-Redundant Storage for RWX volumes replicated data in zone redundant (check this), shared

across multiple pods.

- Provisioned capacity : 1 TiB
- Baseline IO/s : 1424
- Burst IO/s : 4000
- Egress Rate : 121.4 MiBytes/s
- Ingress Rate : 81.0 MiBytes/s
- Genesys Web Services (GWS) 9.x
	- Configure GWS to work with a compatible version of Configuration Server.
- Other Genesys Components
	- ORS ORS 8.1.400.x
	- Nexus 9.x
	- URS 8.1.400.x

# <span id="page-8-0"></span>3.2 Optional prerequisites

- Elasticsearch 7.8.0
	- Elasticsearch is used for Designer Analytics and audit trail.
- Redis 3.2.x
	- Redis is used for resource index caching and multi-user collaboration locks on Designer resources.

# <span id="page-8-1"></span>4. Deployment configuration settings (Helm values)

This section provides information on the various settings that have to be configured in Designer and DAS. The configuration settings listed below will be used during the deployment of Designer and DAS. That is, these settings will be used during initial deployment / upgrade. These settings can be configured in the **values.yaml** Helm file.

# <span id="page-8-2"></span>4.1 Designer deployment settings

The following table provides information on the Designer deployment settings. These settings are configured in the **designer-values.yaml** file.

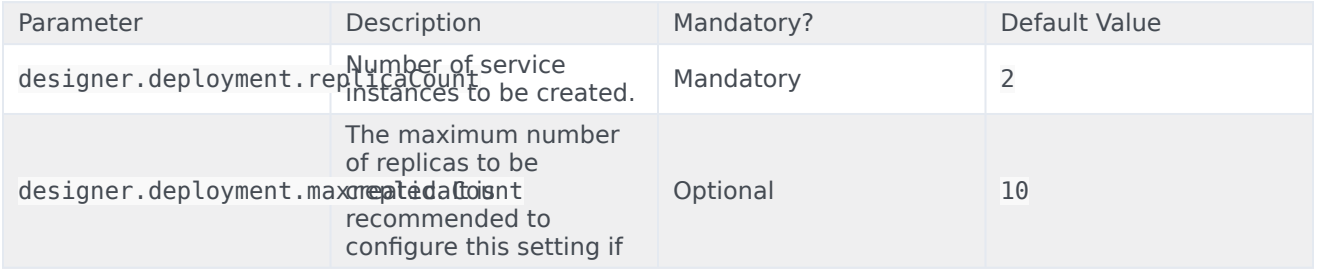

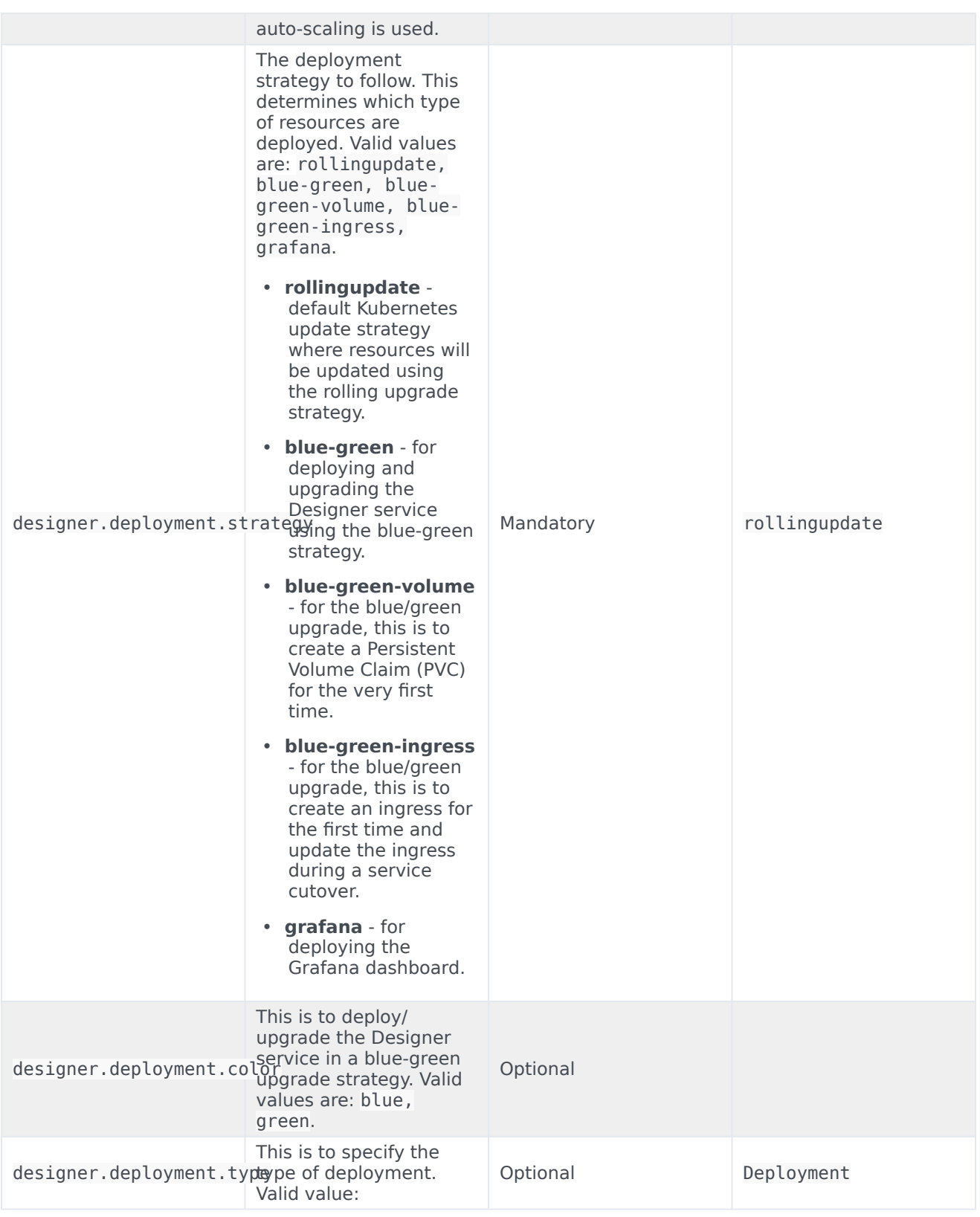

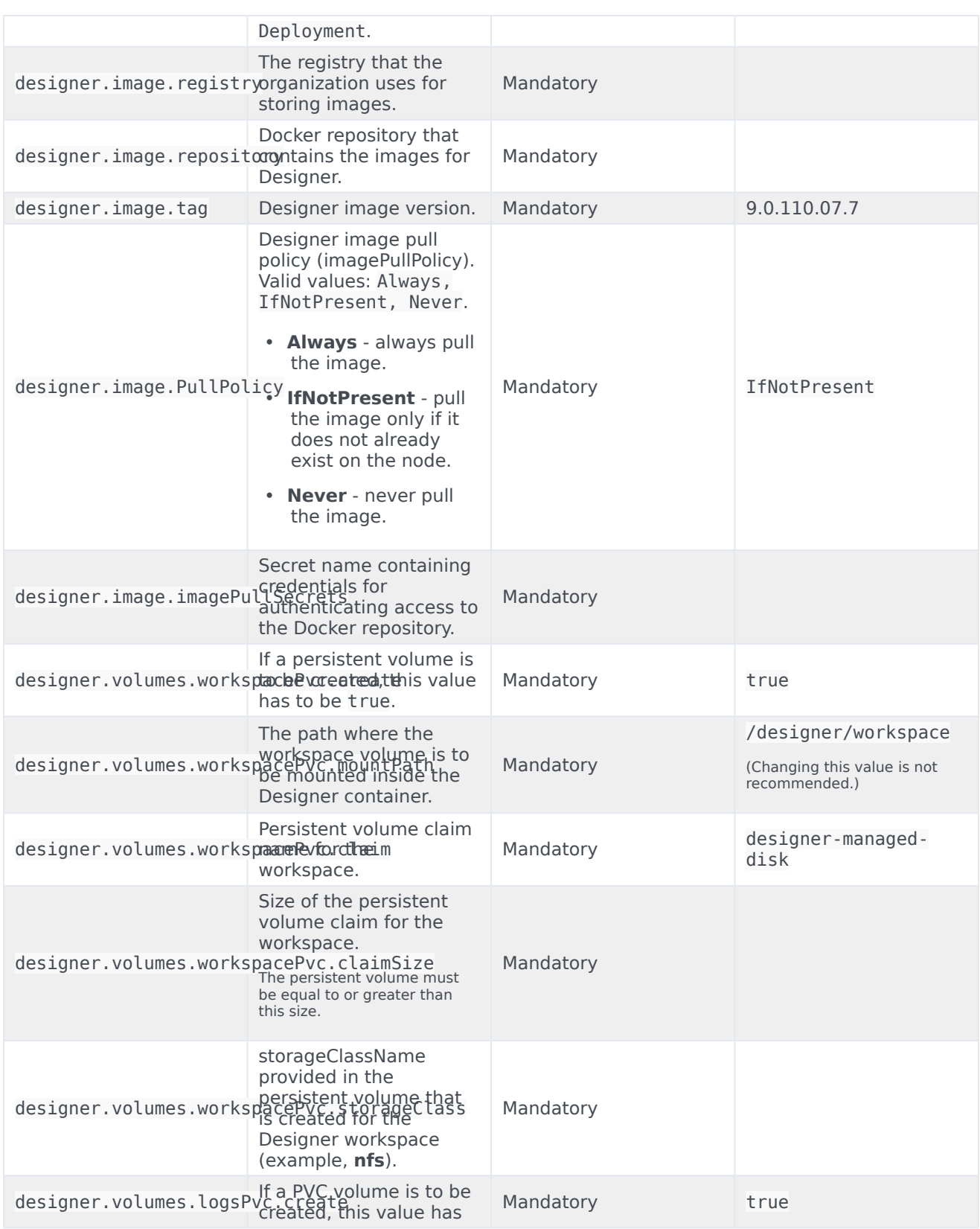

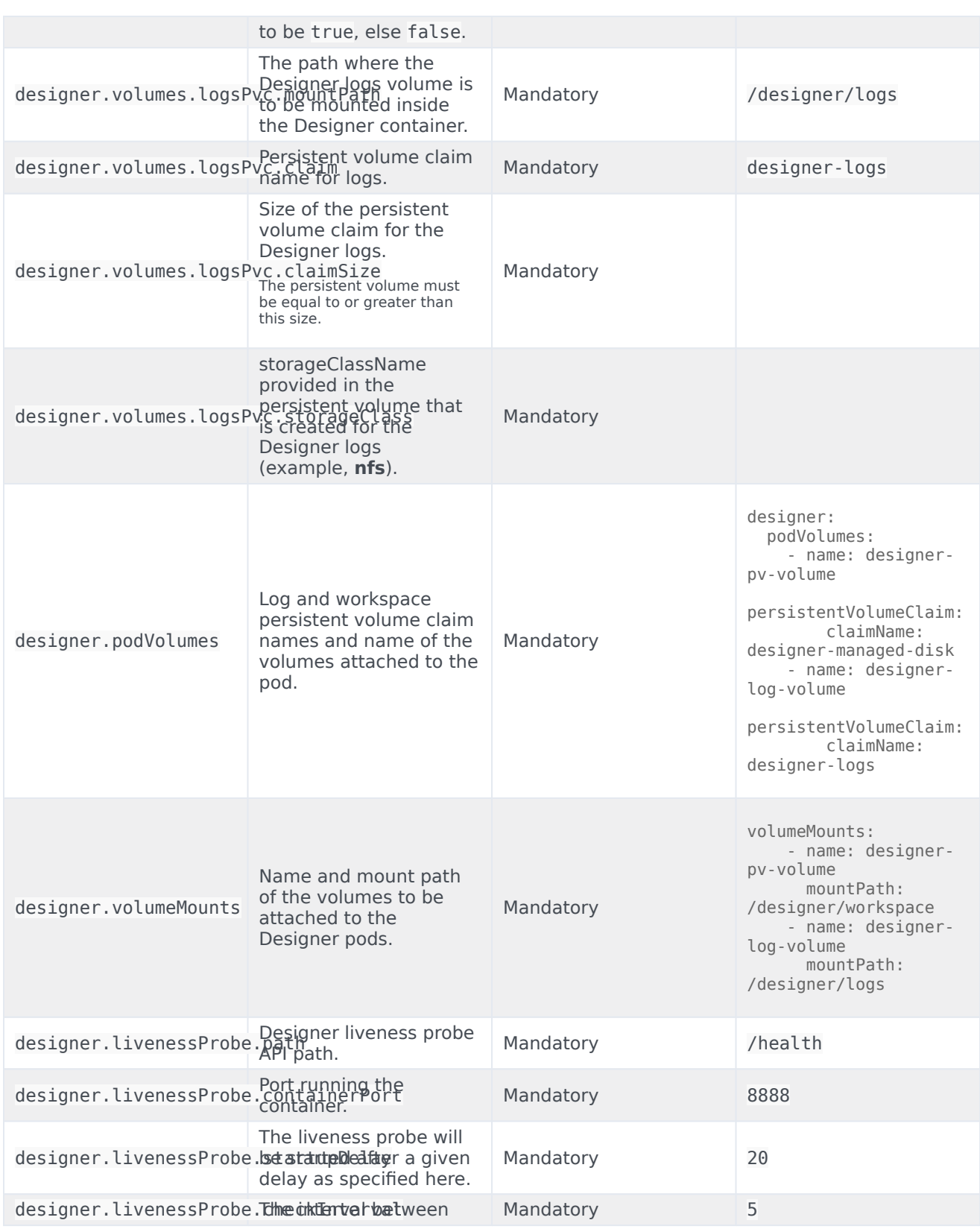

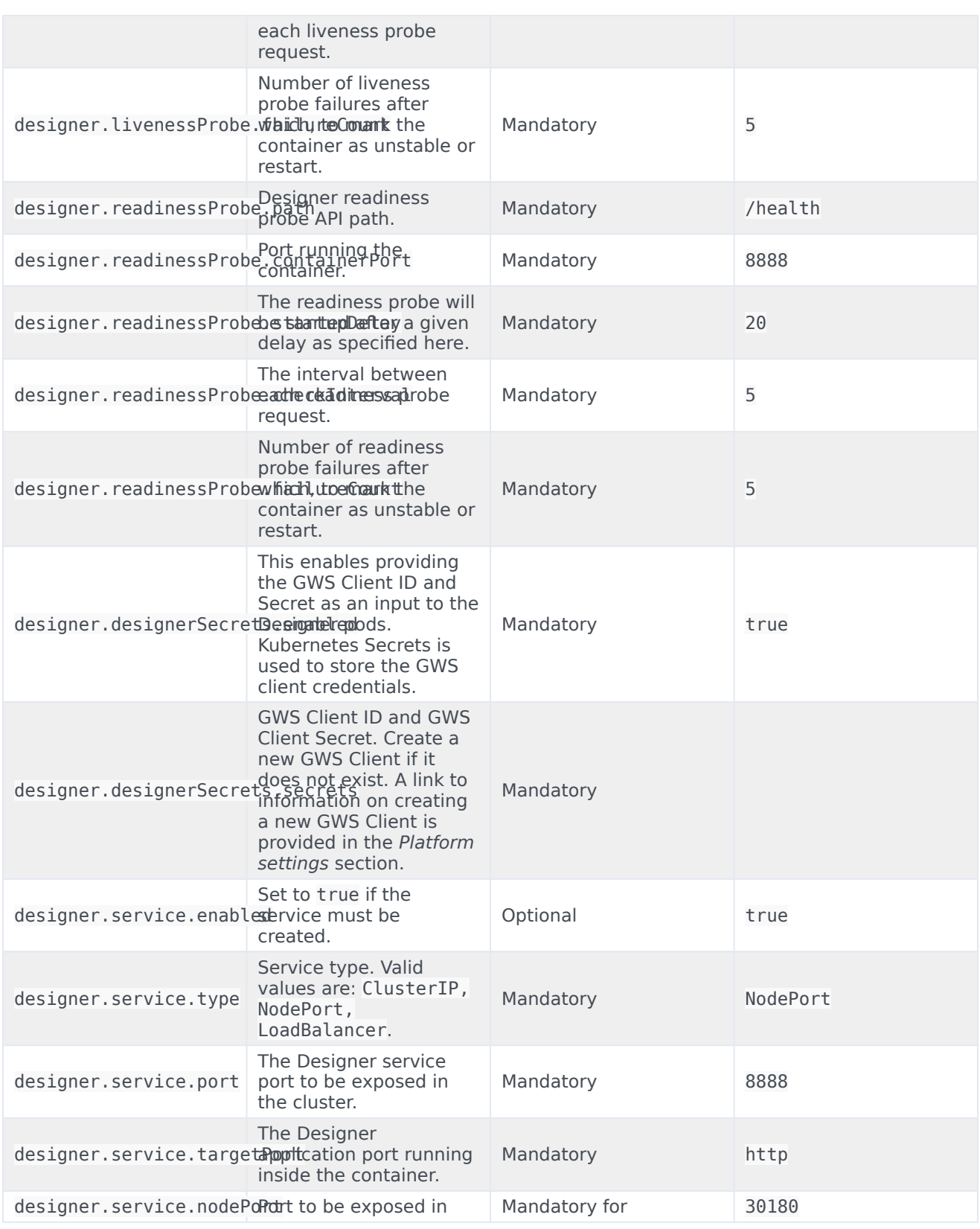

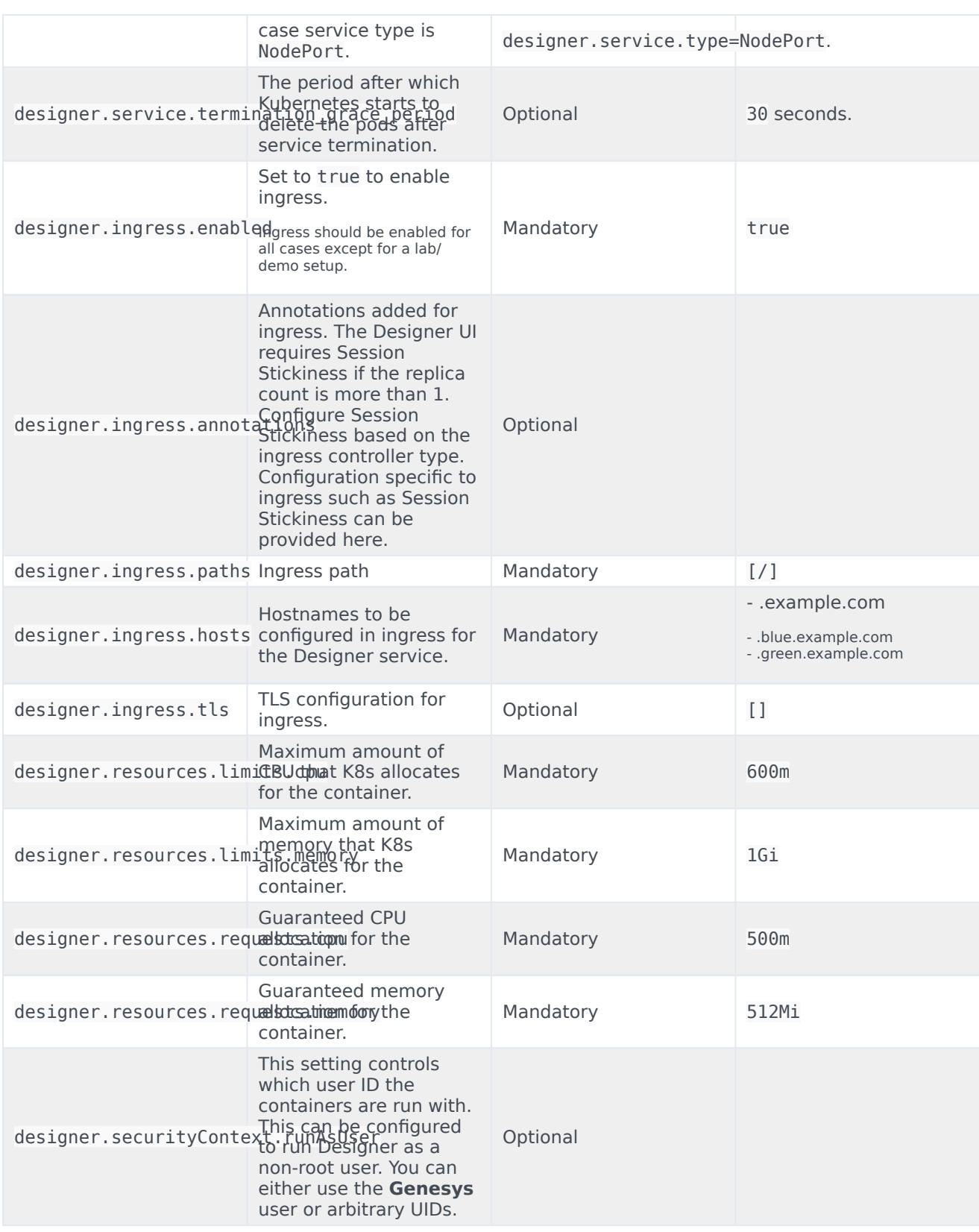

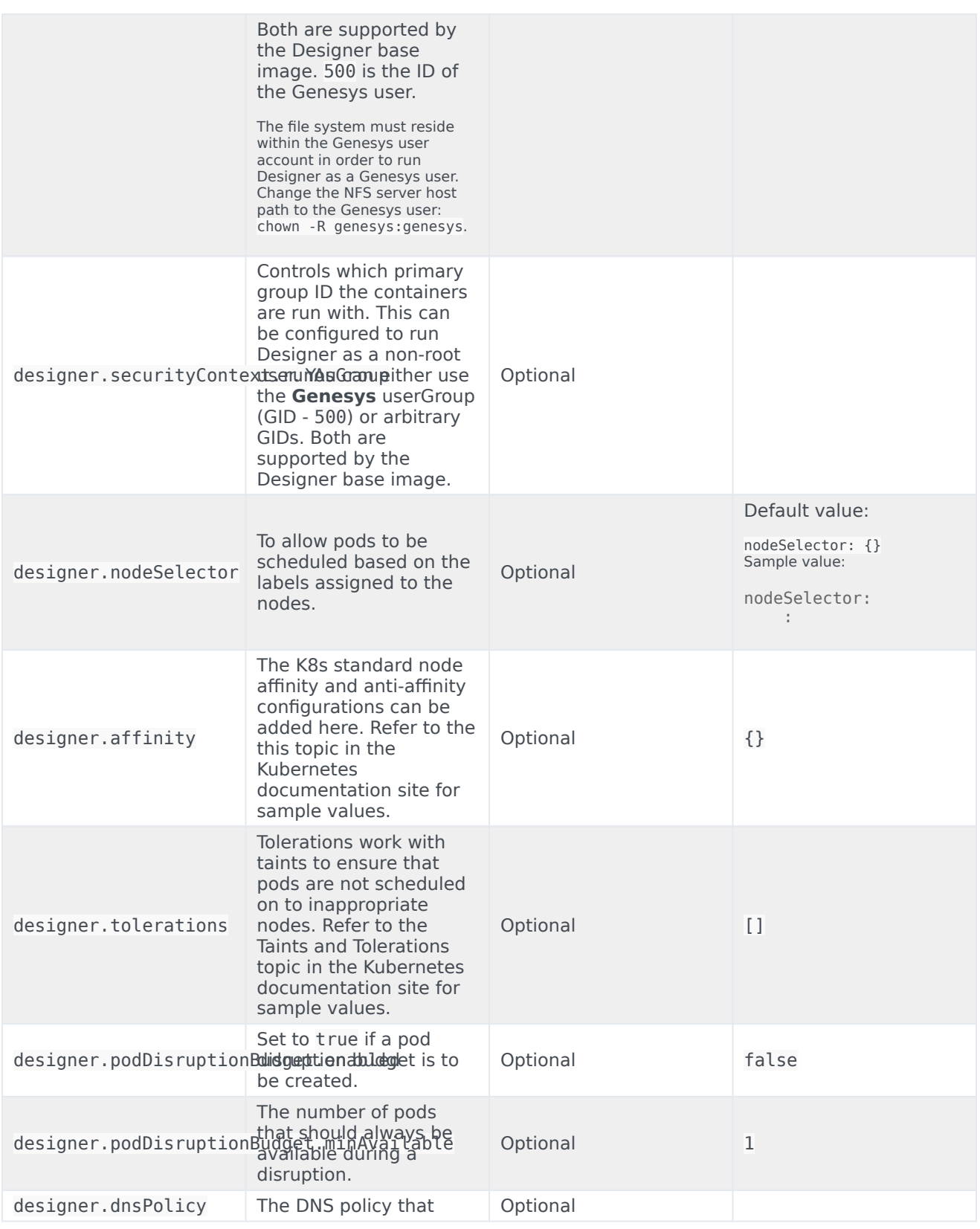

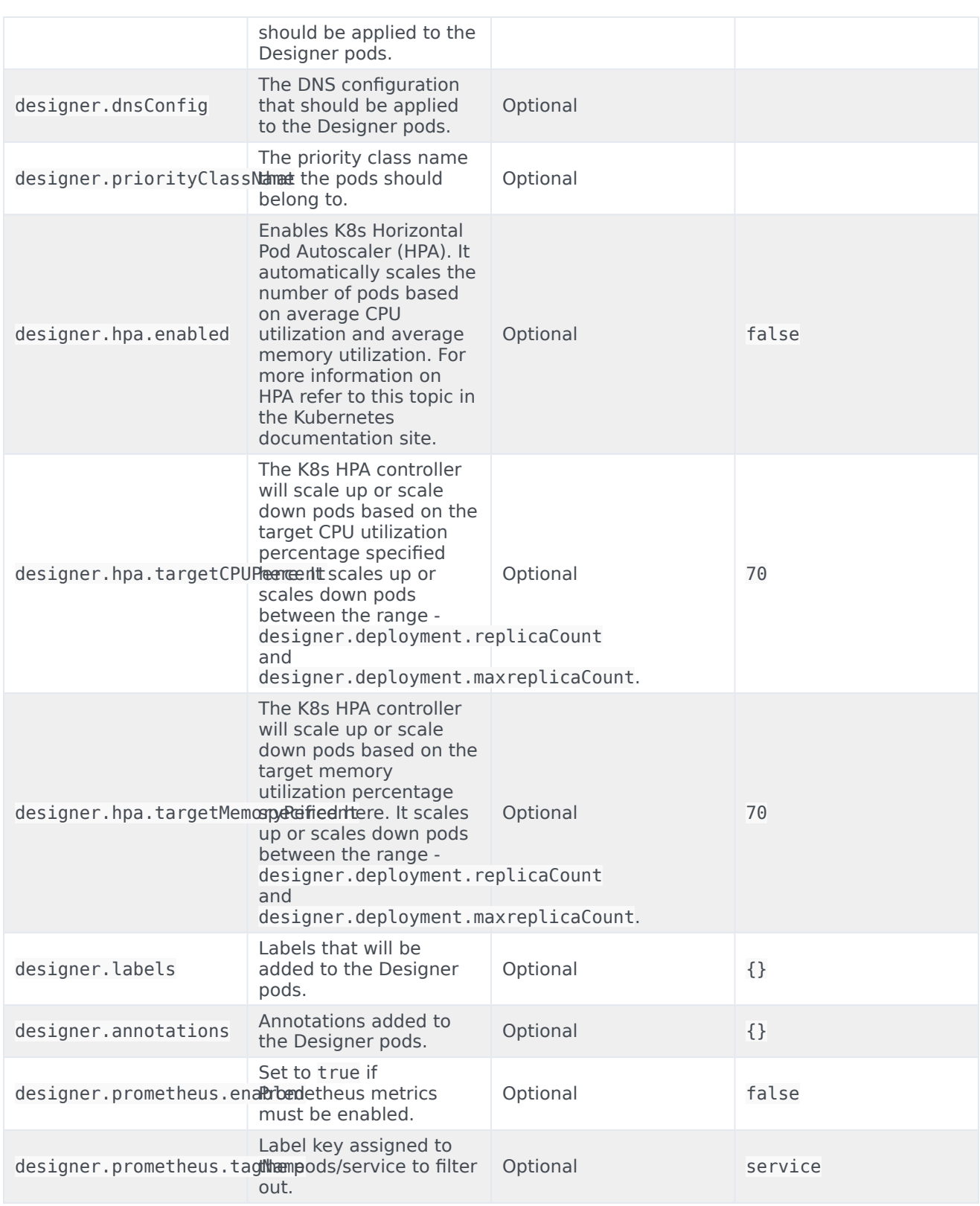

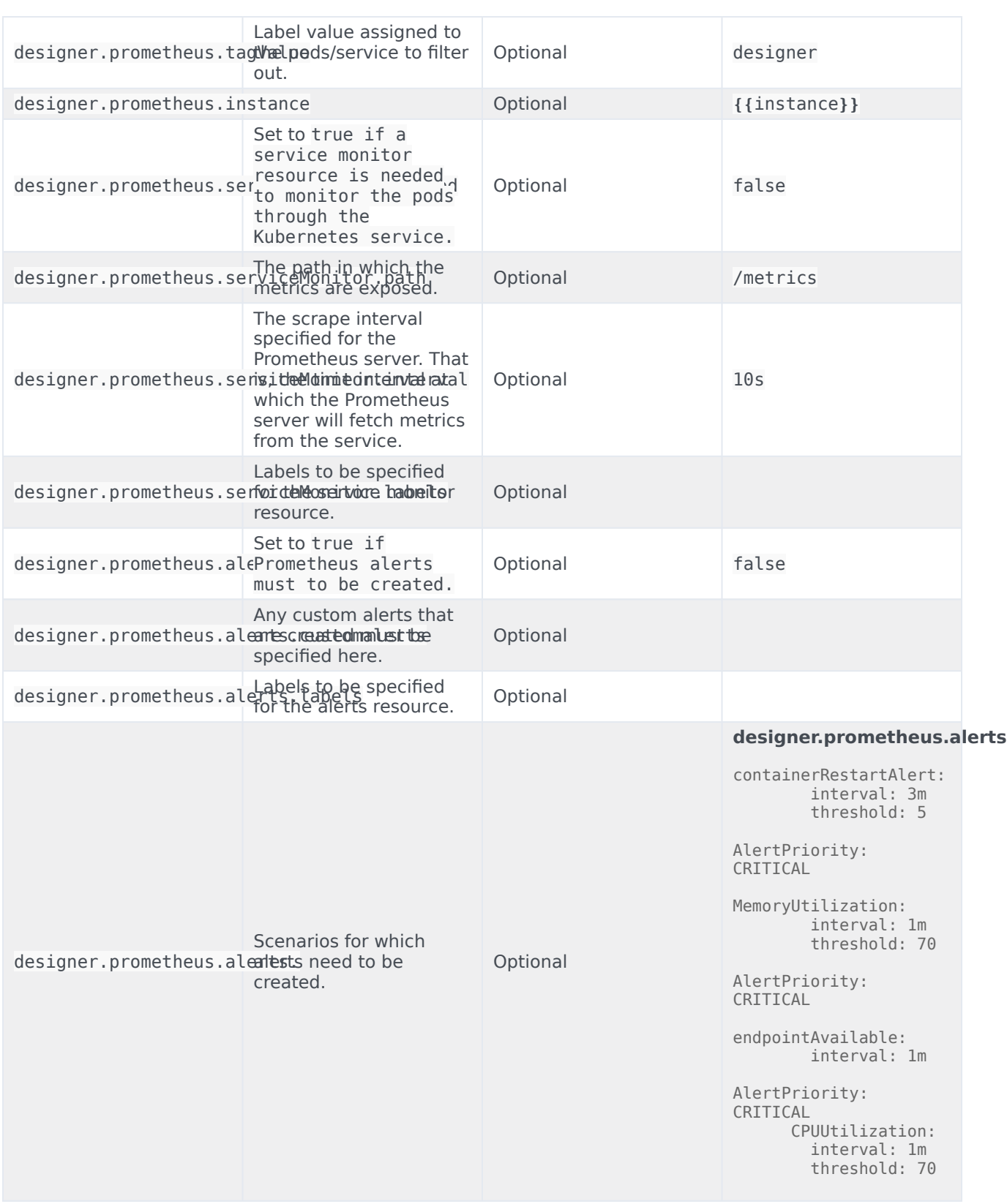

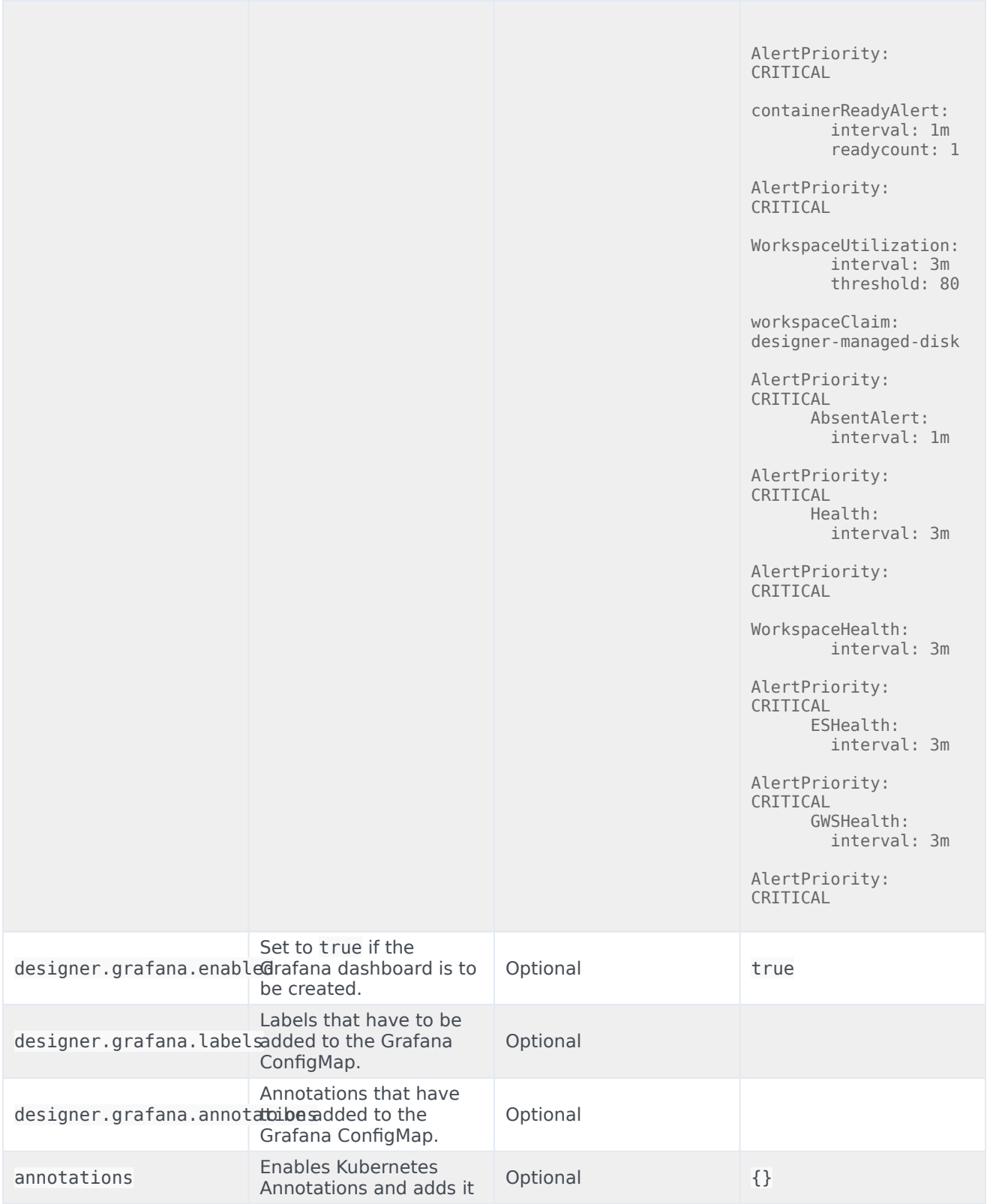

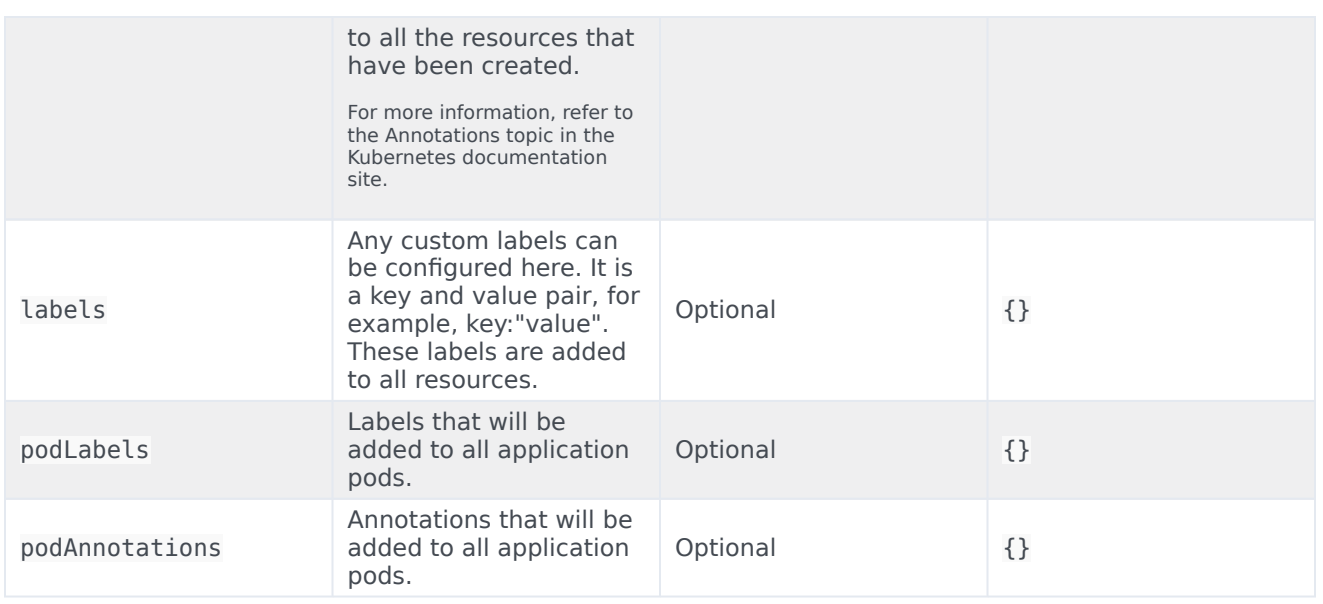

# 4.1.1 Designer ConfigMap settings

The following table provides information on the environment variables and service-level settings stored in the Designer ConfigMap.

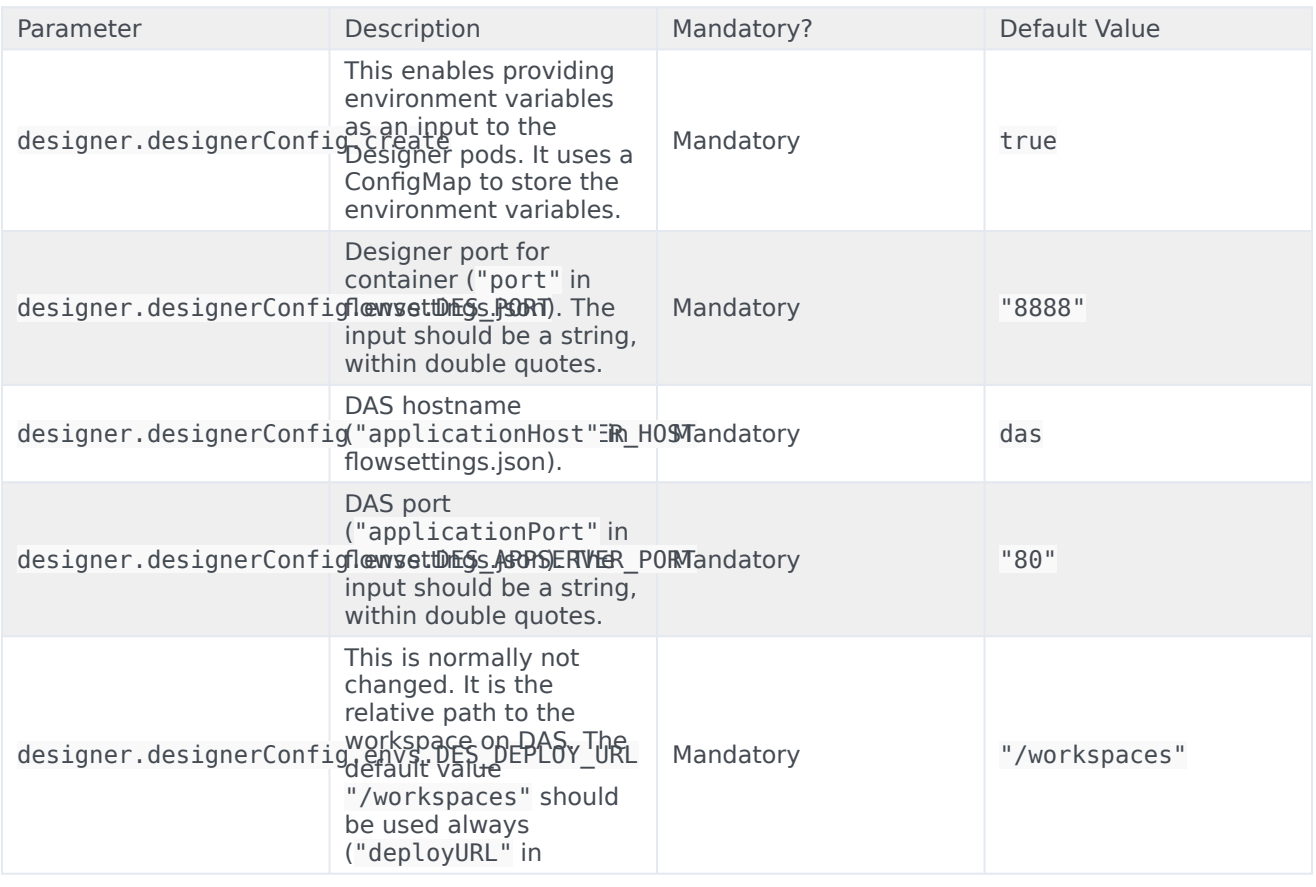

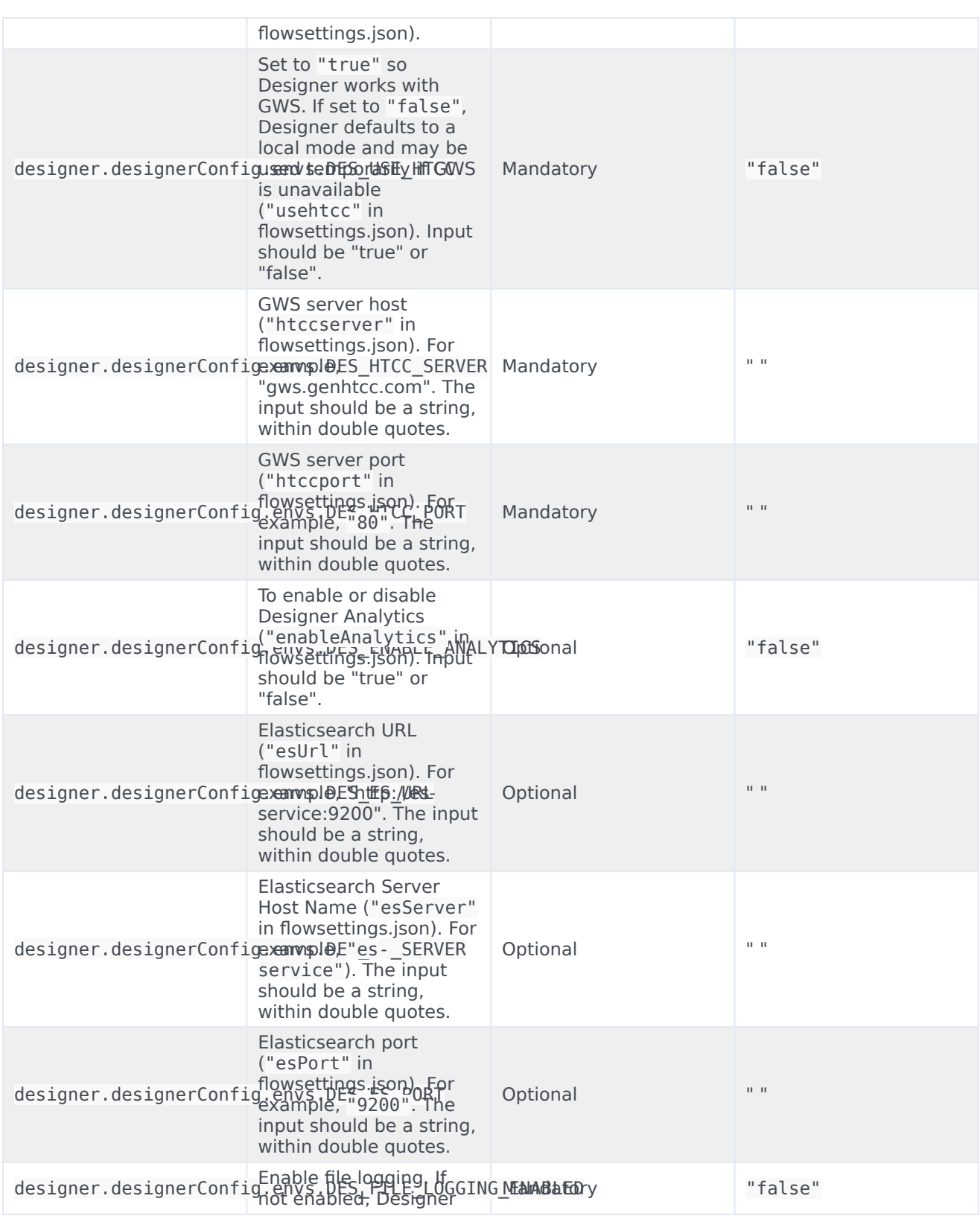

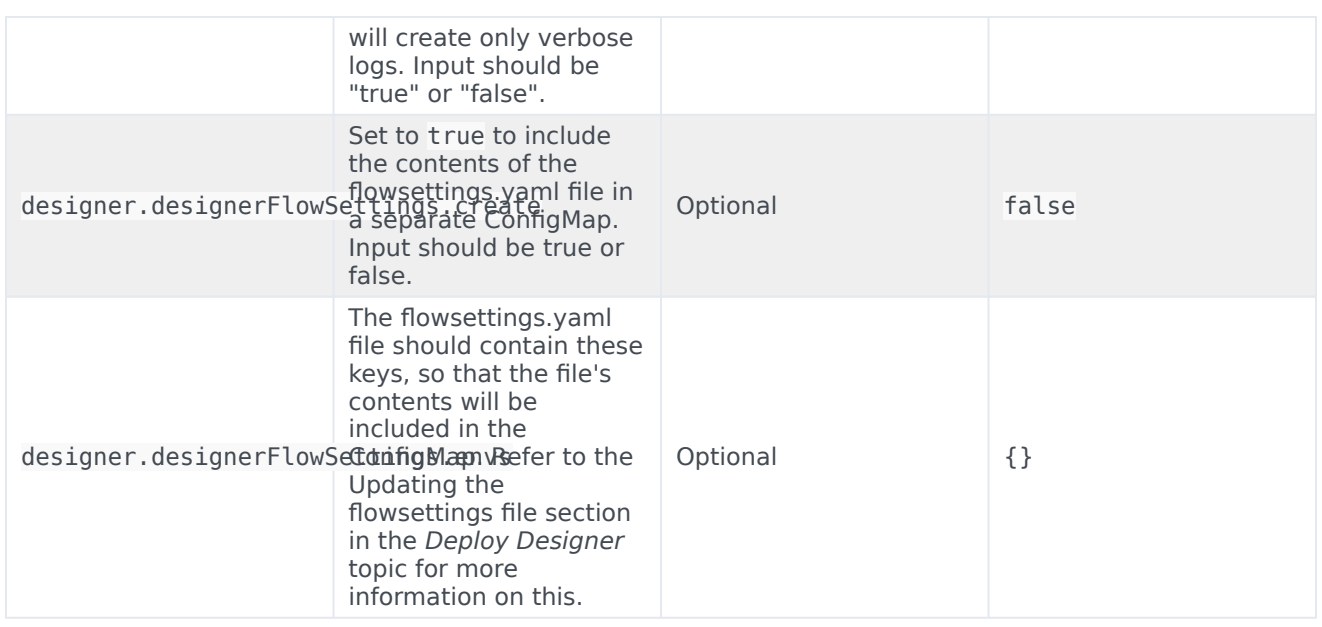

# <span id="page-20-0"></span>4.2 DAS deployment settings

The following table provides information on the DAS deployment settings. These settings are configured in the **das-values.yaml** file. DAS Deployment Settings

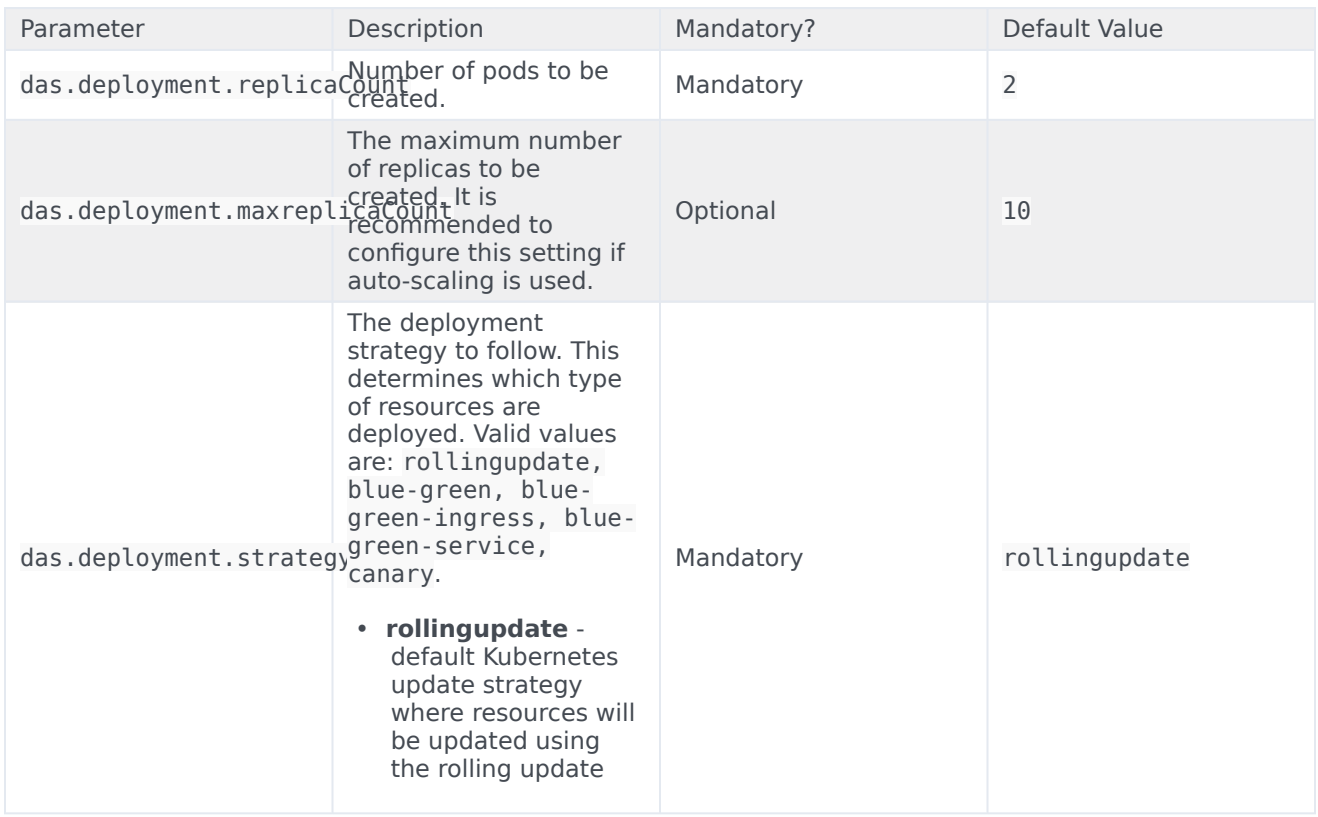

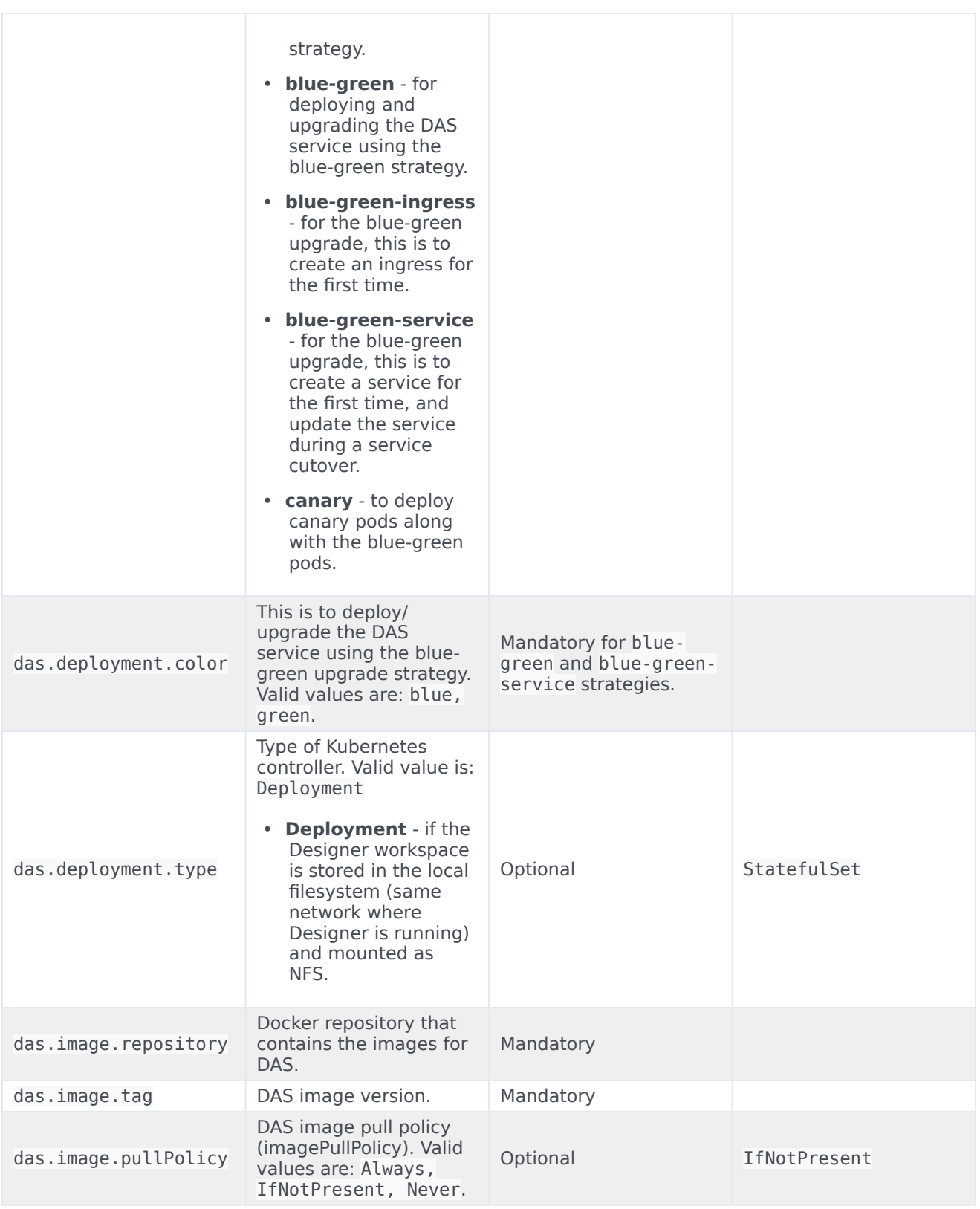

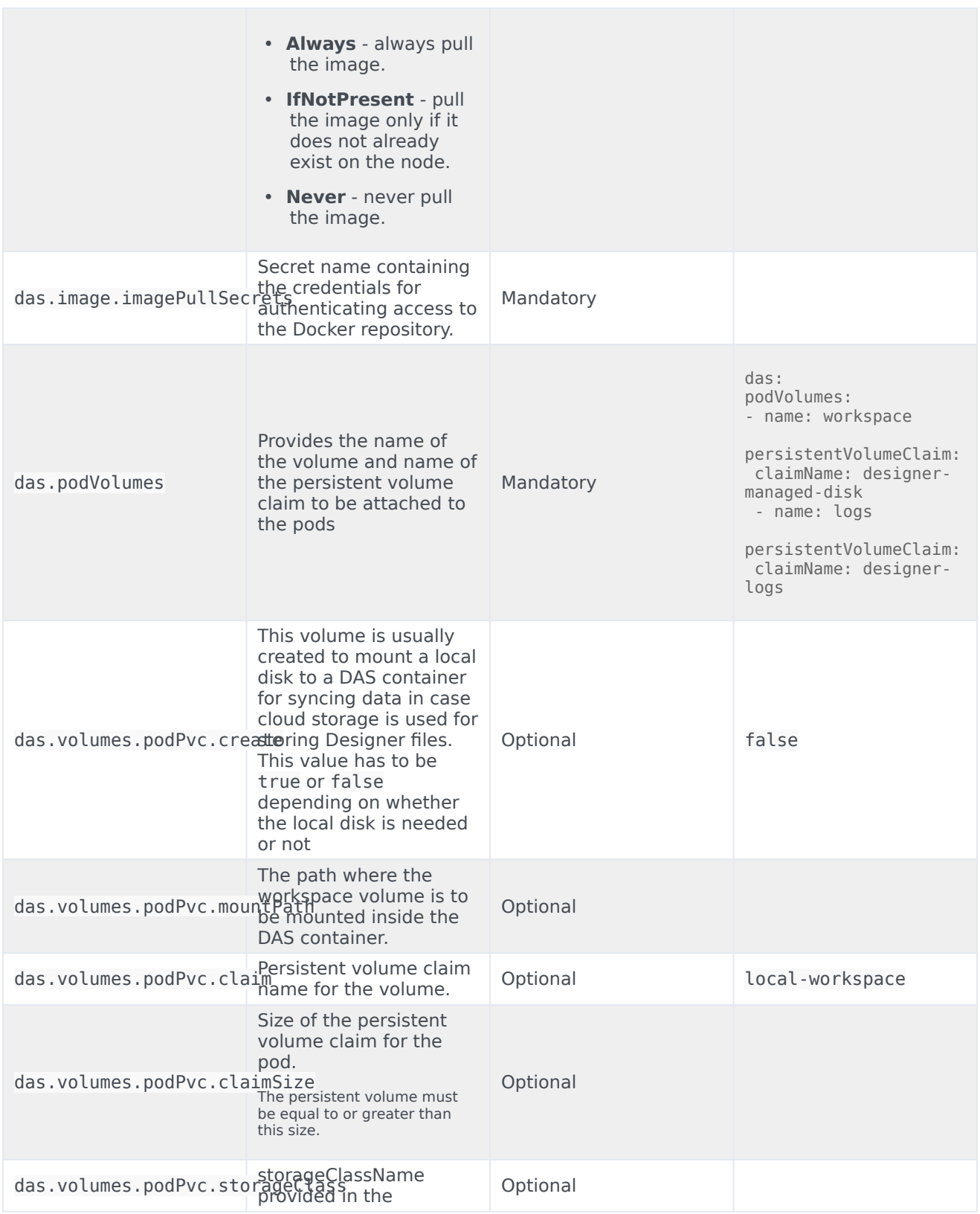

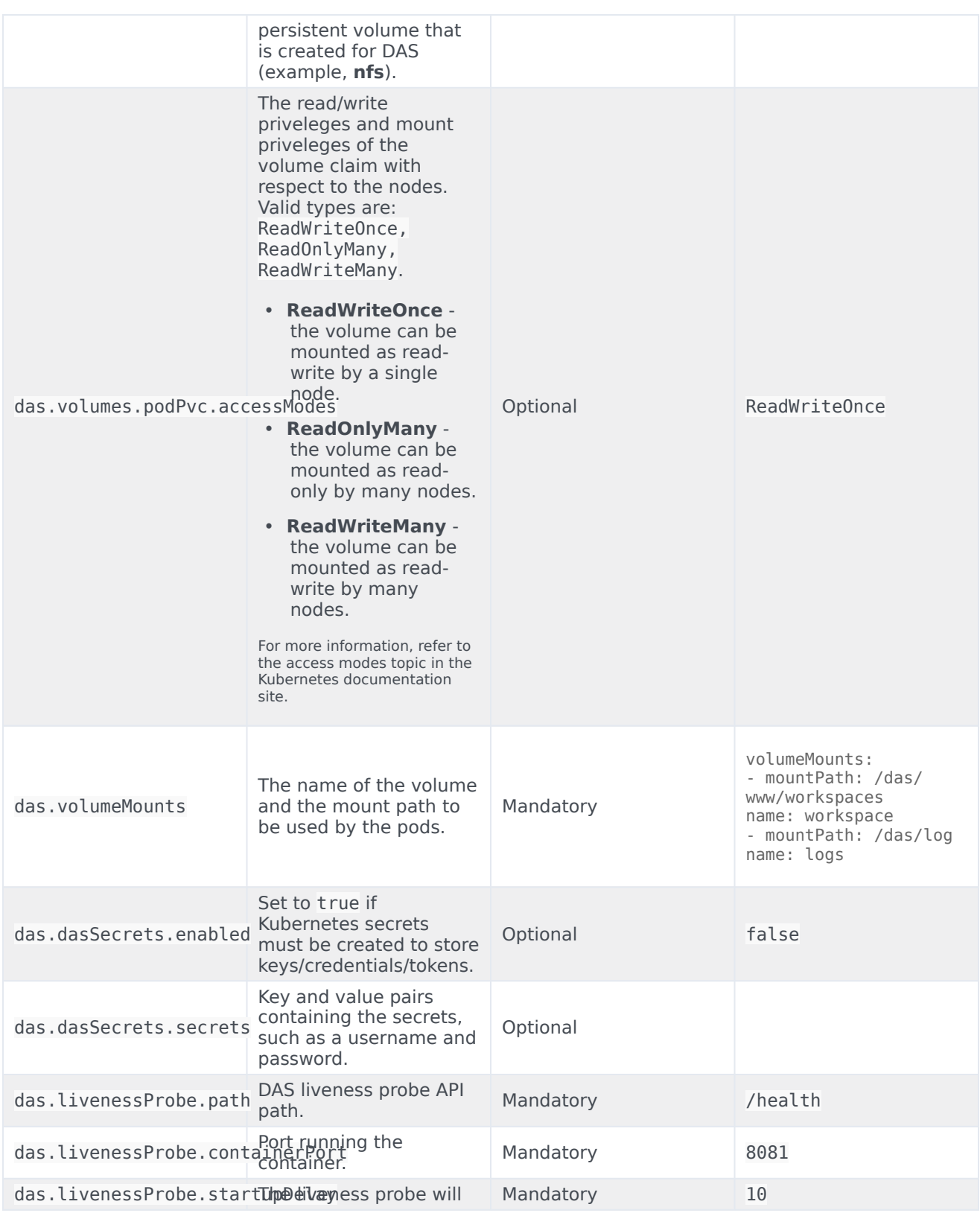

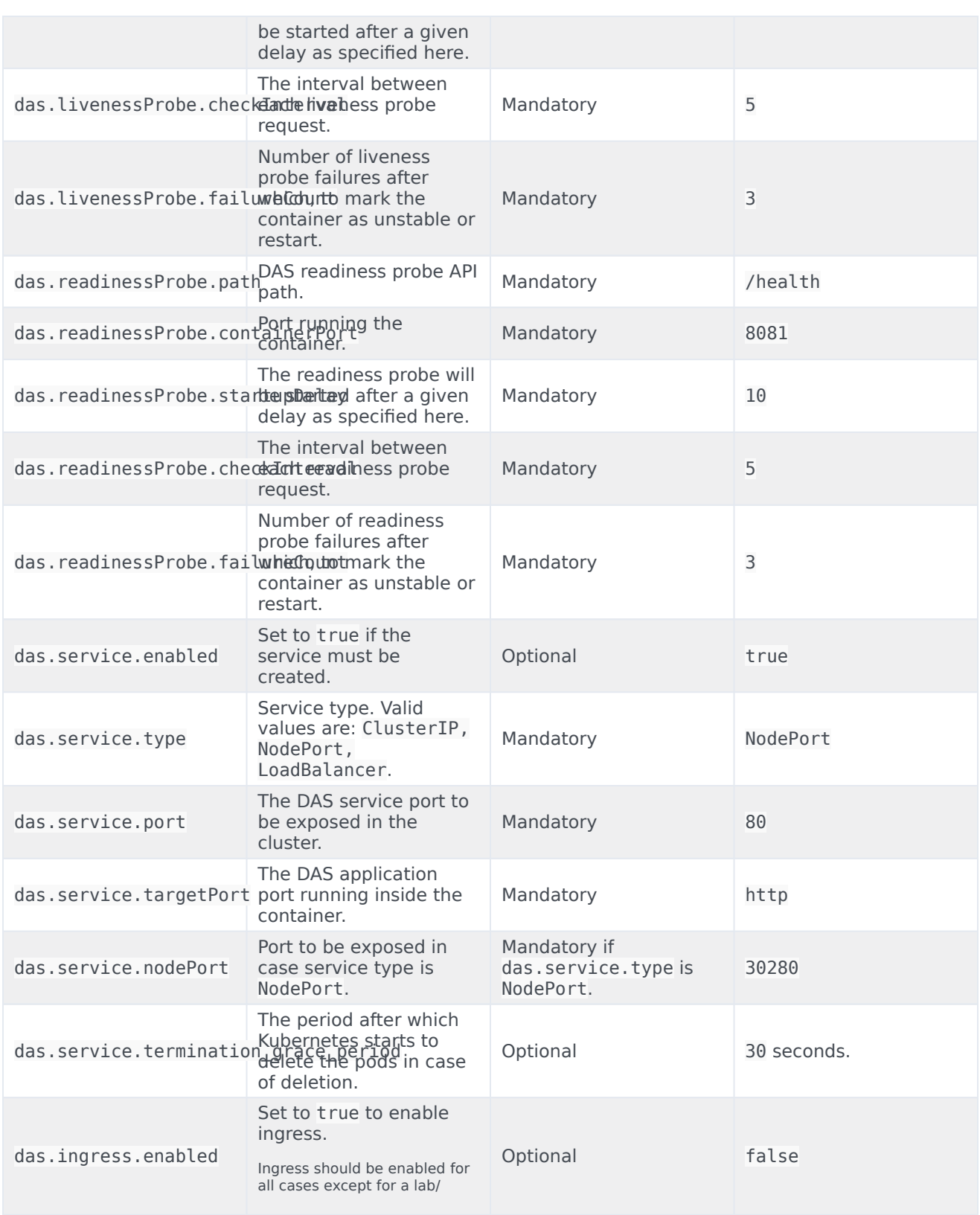

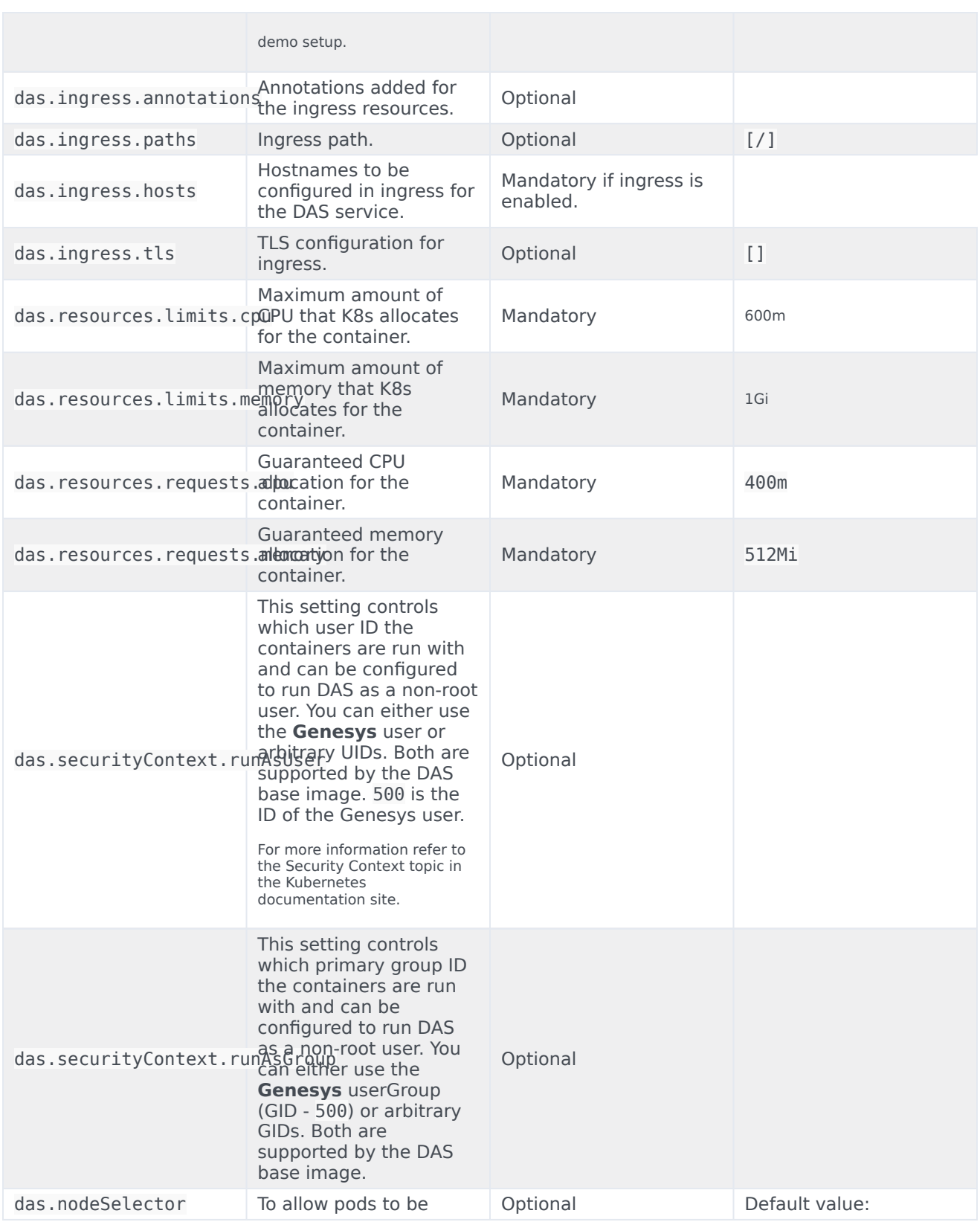

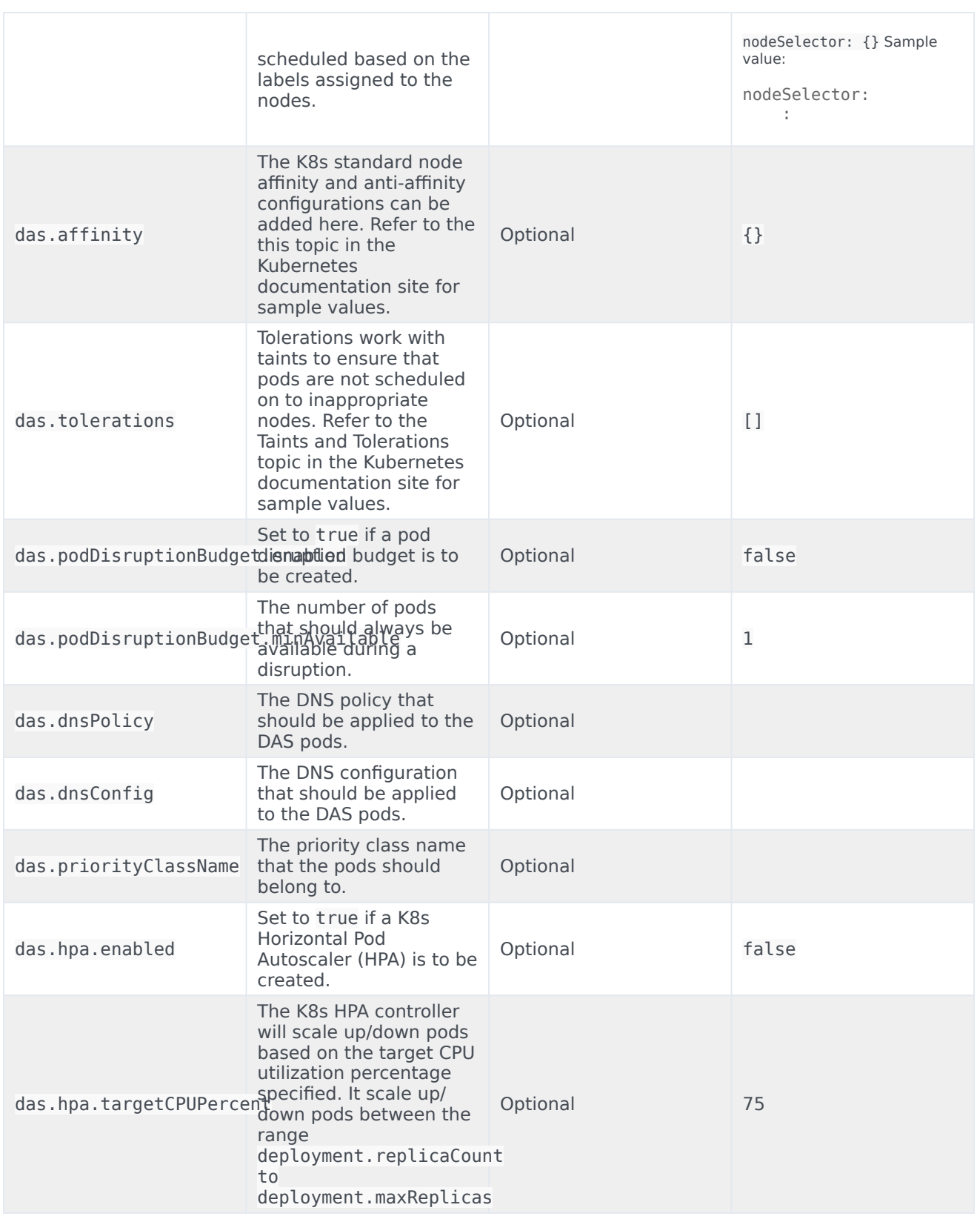

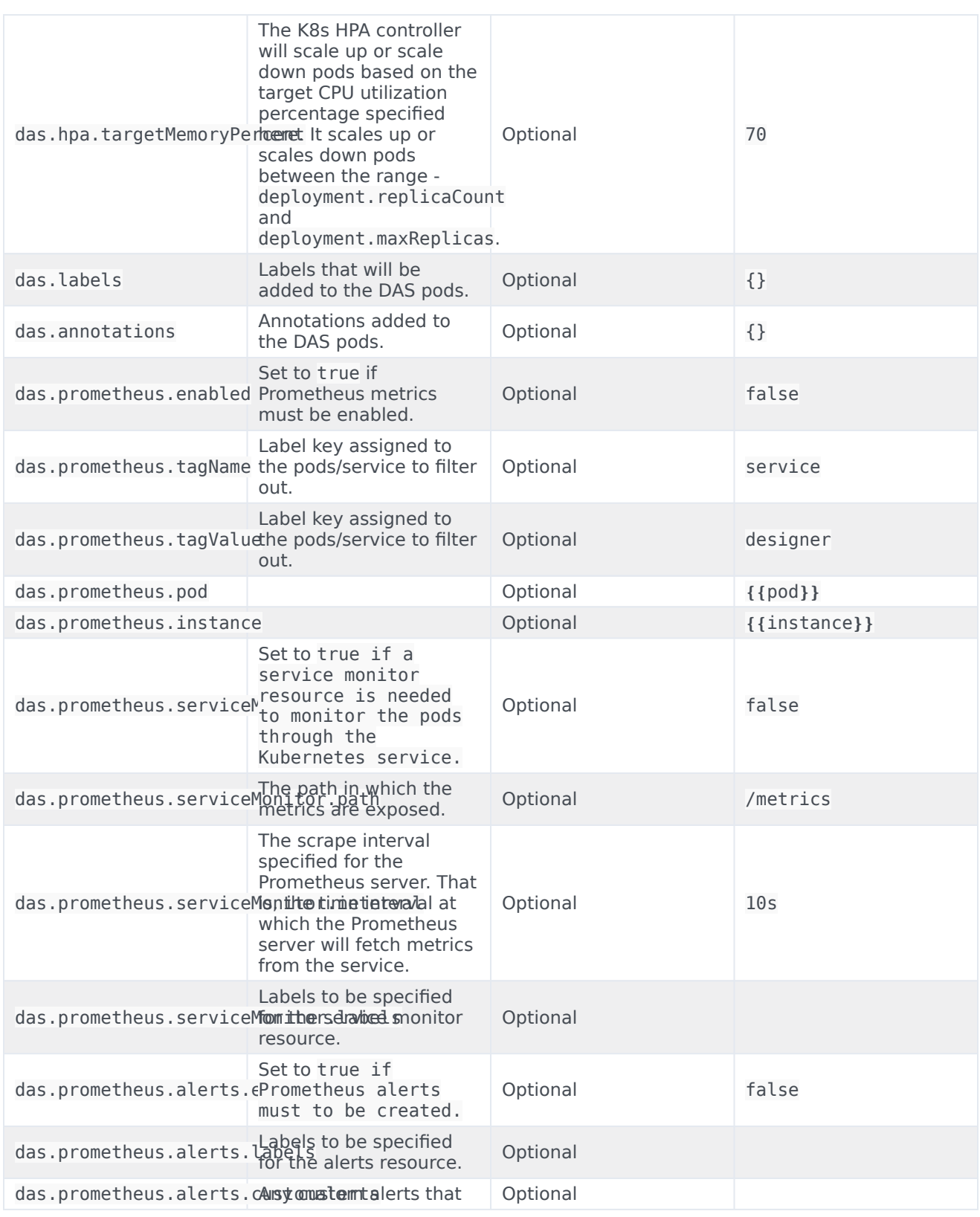

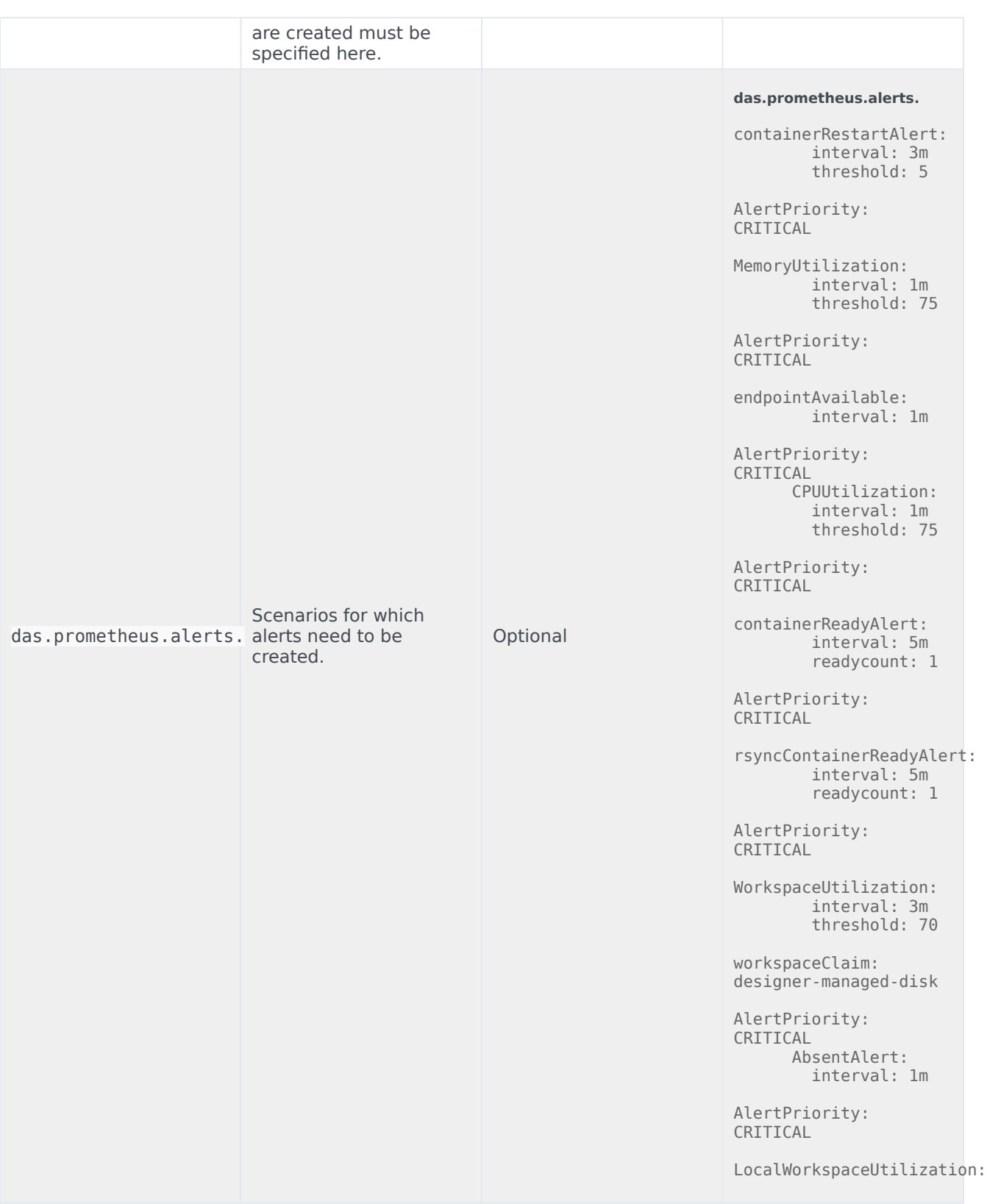

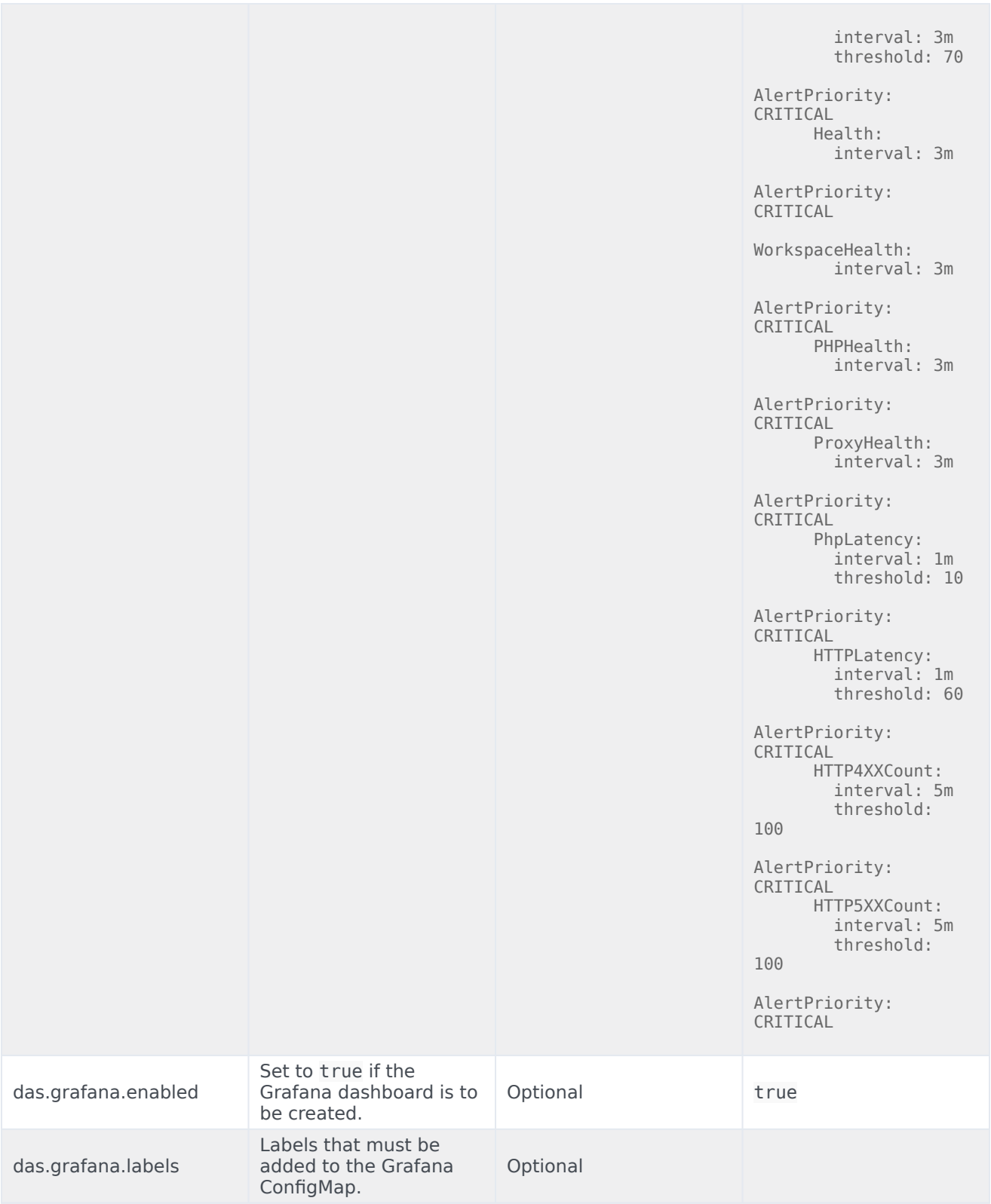

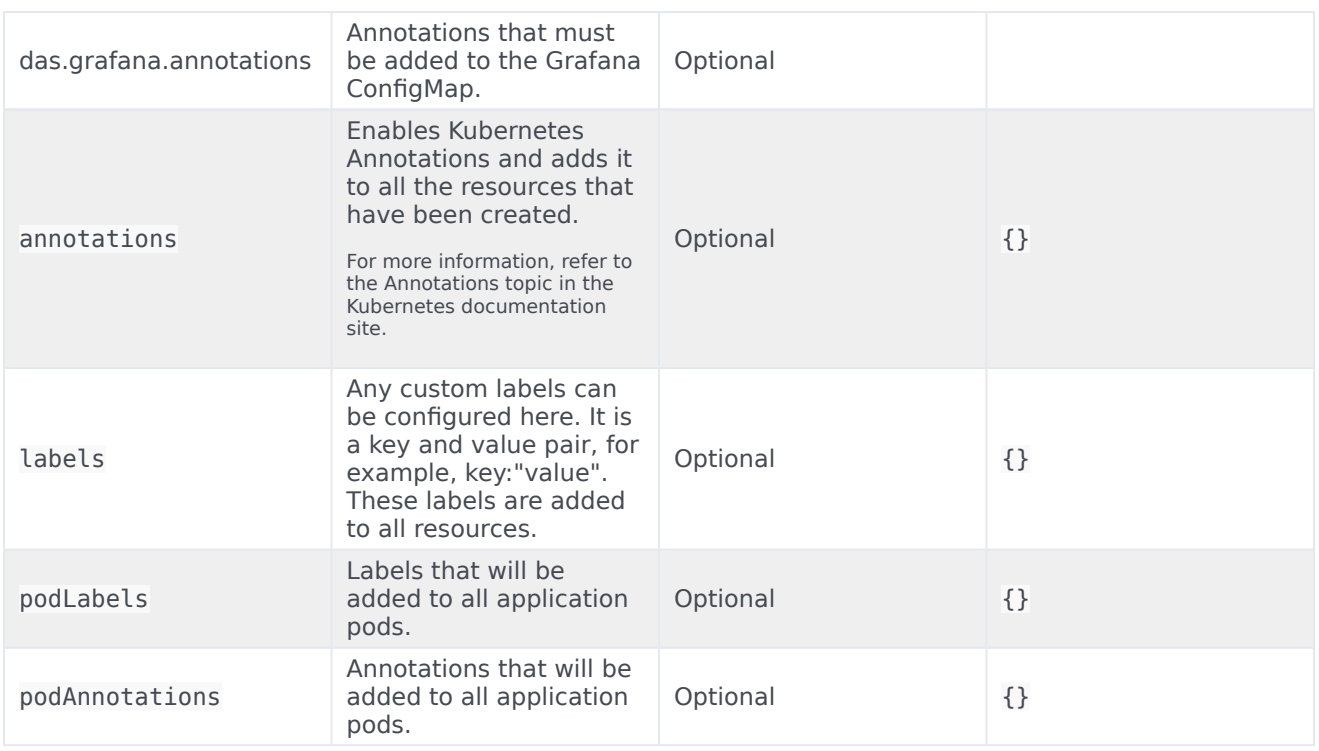

# 4.2.1 DAS ConfigMap settings

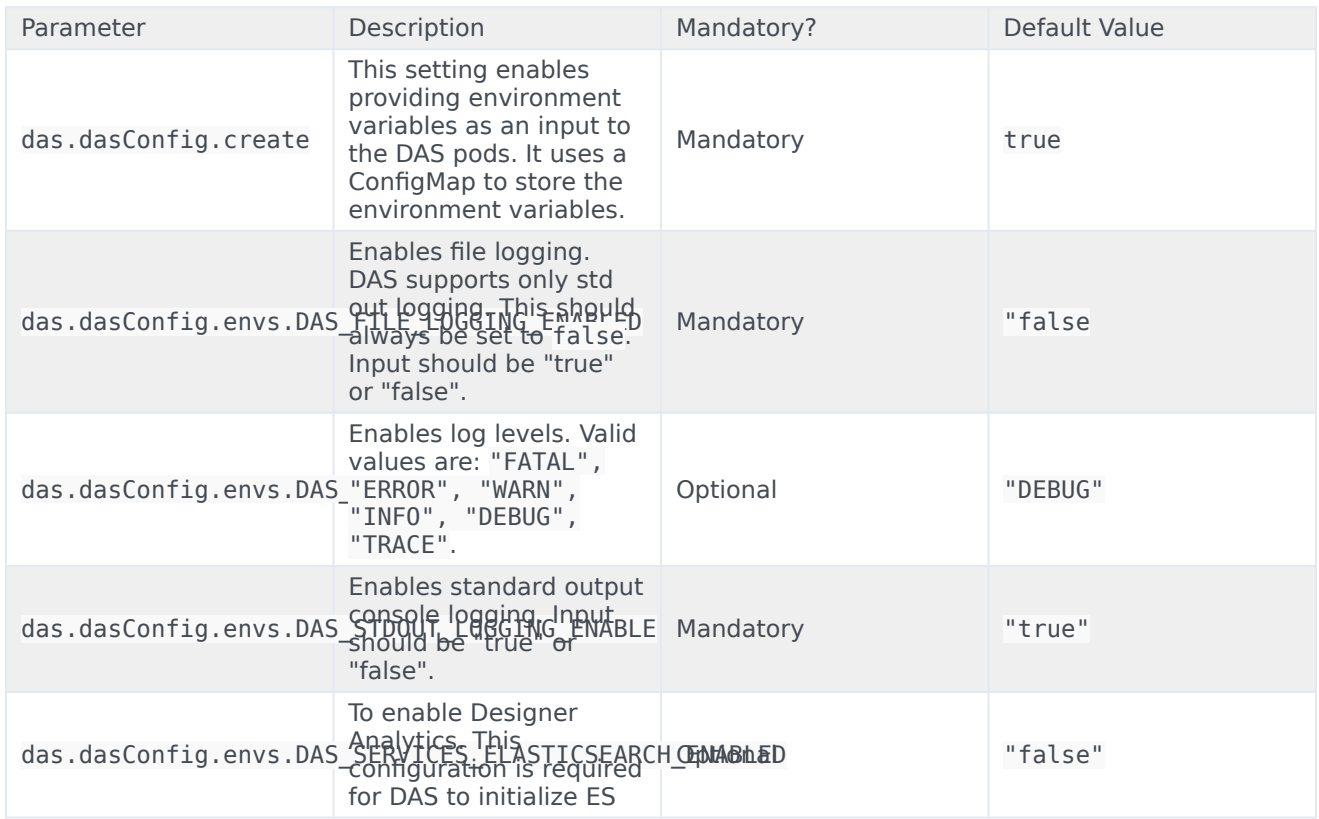

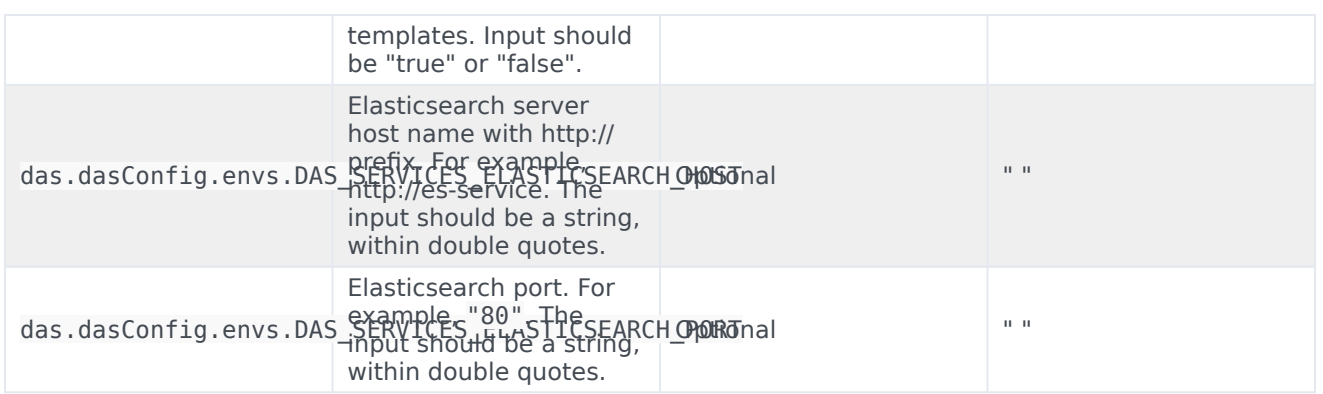

# <span id="page-31-0"></span>5. Post deployment Designer configuration settings

Post deployment, Designer configuration is managed from the following 3 locations:

# <span id="page-31-1"></span>5.1 Flow settings

Flow Settings is used for controlling global Designer settings that are applicable to all tenants and it contains bootstrap configuration settings such as port, GWS info, and DAS URL.

Configuration path - /workspace/designer/flowsettings.json.

This will be configured using the helm install. Refer to the Updating the flowsettings file section under 9. Post deployment procedures for more information on updating the **flowsettings.json** file.

# <span id="page-31-2"></span>5.2 Tenant settings

These are tenant specific settings if the Designer service is configured with multi-tenancy .

Configuration path - workspace//config/tenantsettings.json.

The user should logout and log back in after any changes to the **tenantsettings.json** file. The Designer UI will continue to show the older features until the user logs out and logs back in.

Tenant specific settings are configured by directly editing the file in the above path.

# <span id="page-31-3"></span>5.3 DesignerEnv transaction list

The **DesignerEnv** transaction list is available in Configuration Server (Tenant/Transactions/ DesignerEnv). This is mostly used to control the run-time settings. Any change to the **DesignerEnv** transaction list does not require the application to be published again or a new build for the application.

The user should log out and log back in for the changes to reflect in the Designer UI.

The **DesignerEnv** transaction list is configured using Agent Setup.

# <span id="page-32-0"></span>5.4 Post deployment configuration settings reference table

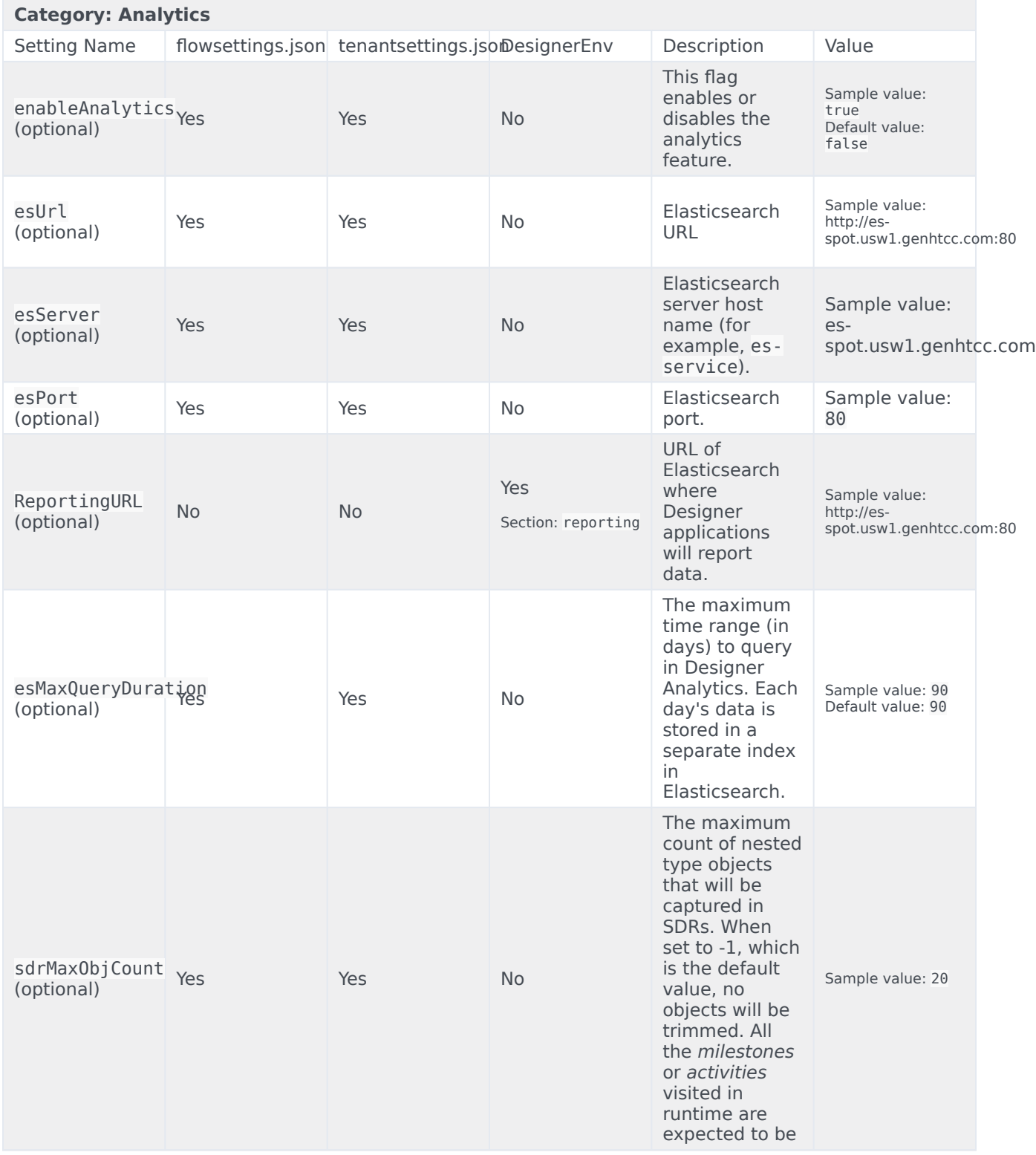

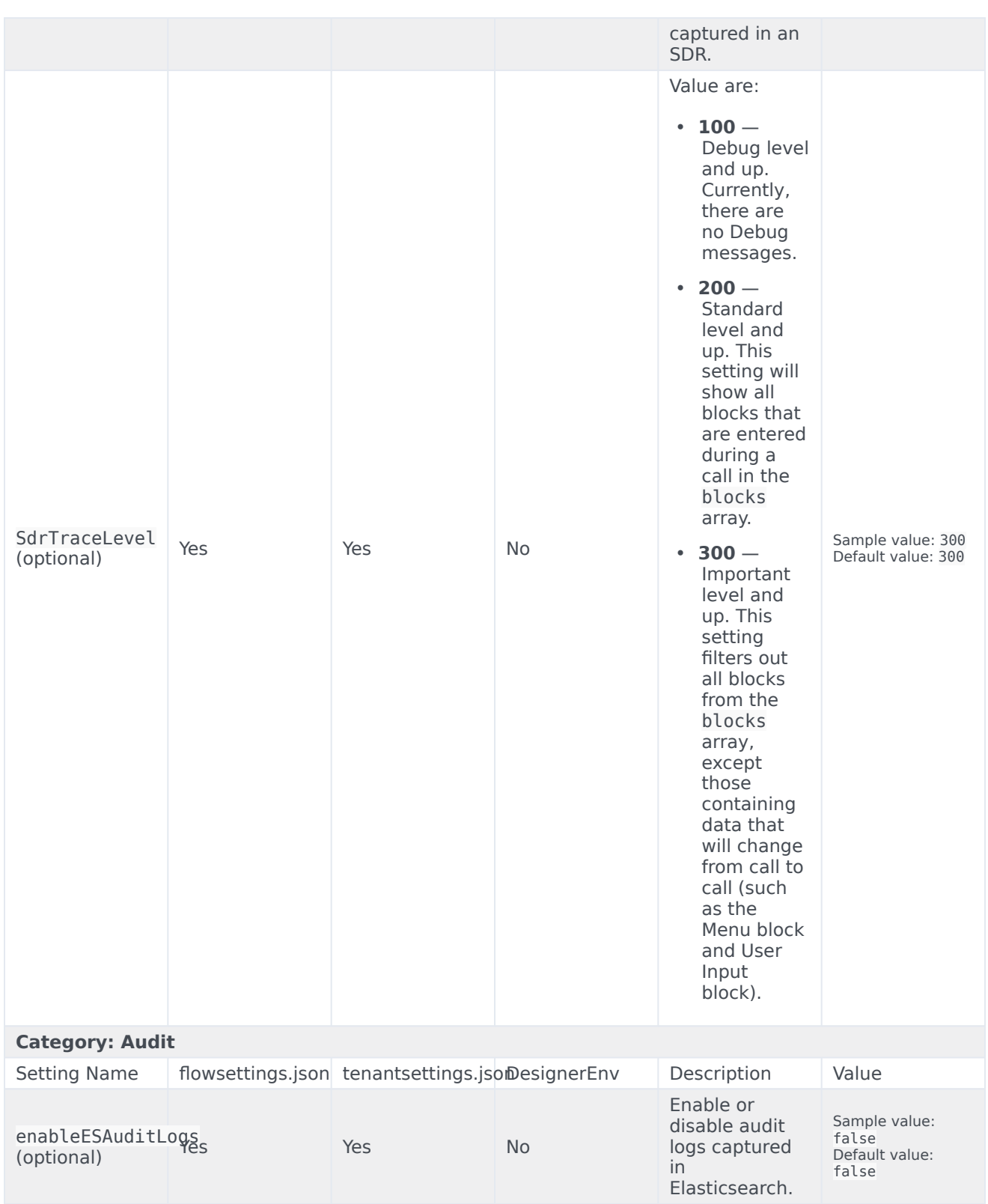

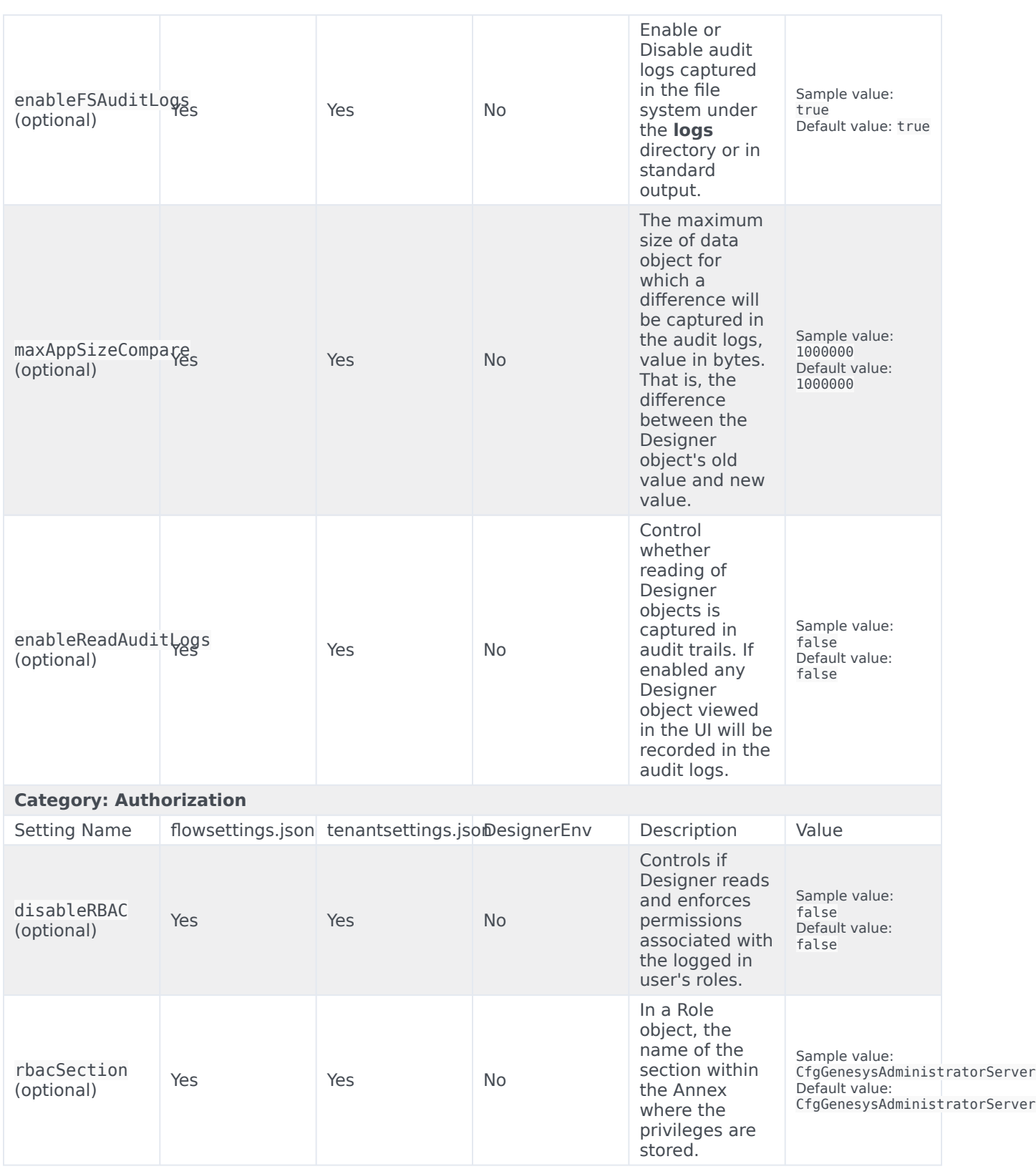

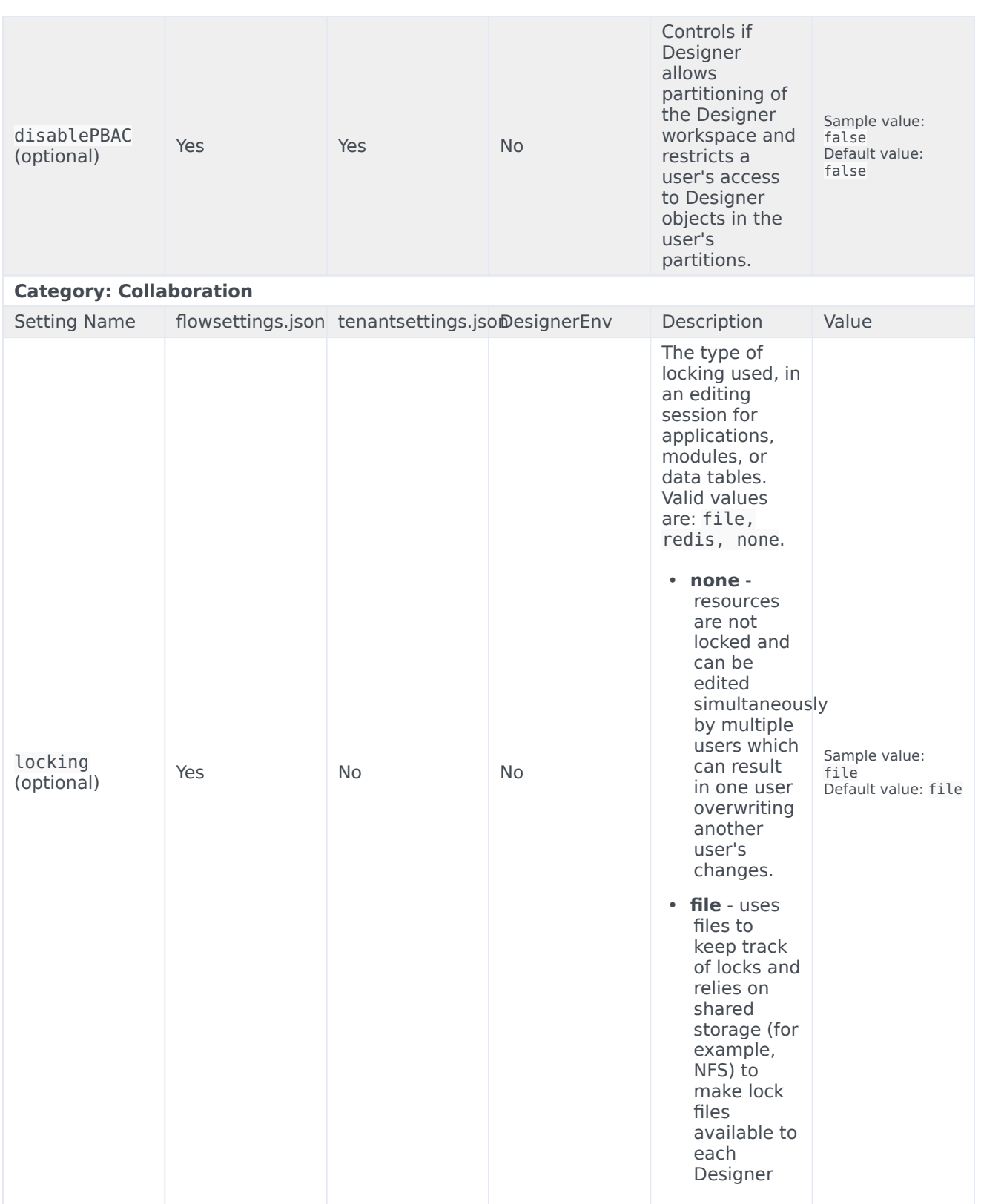

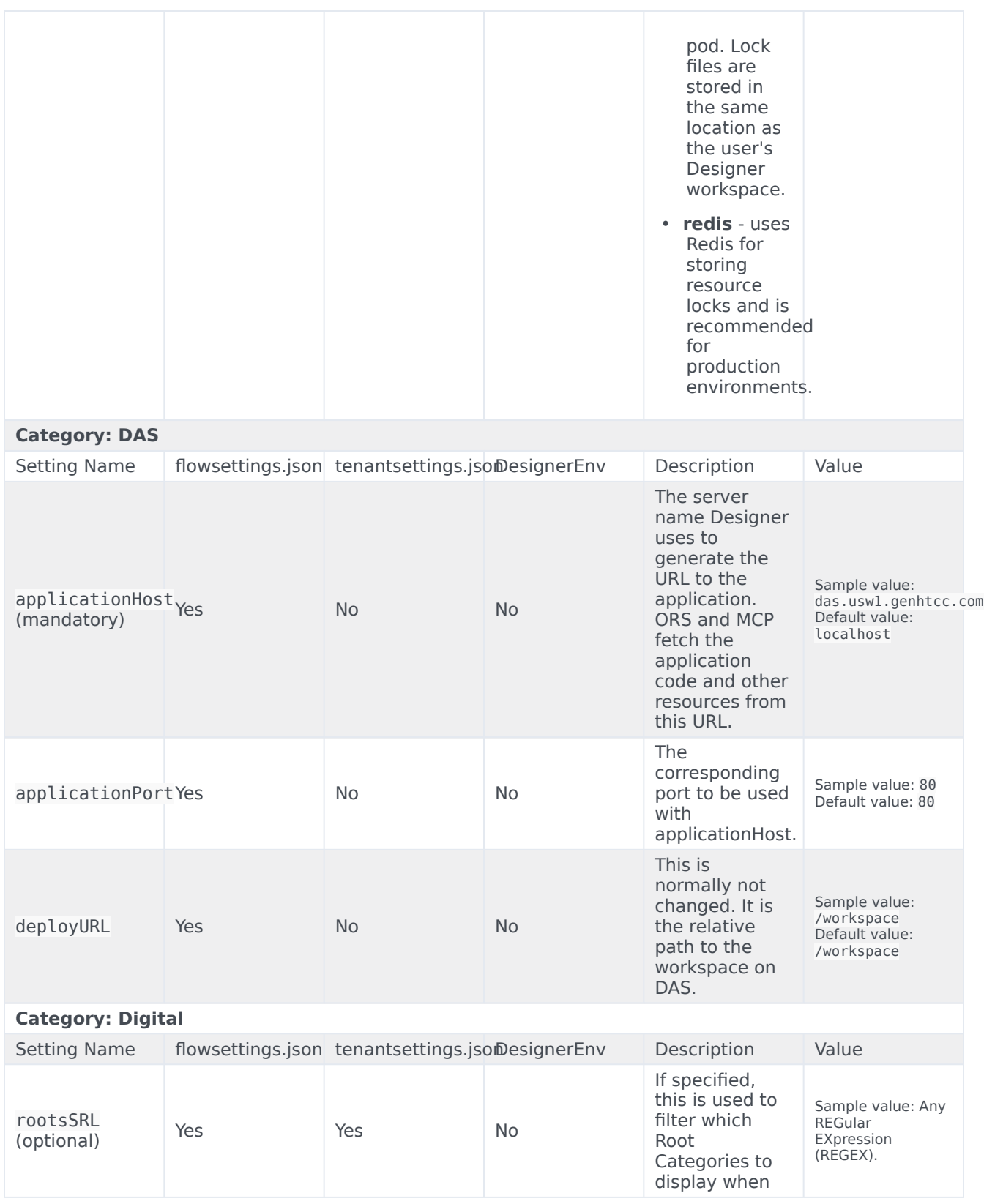

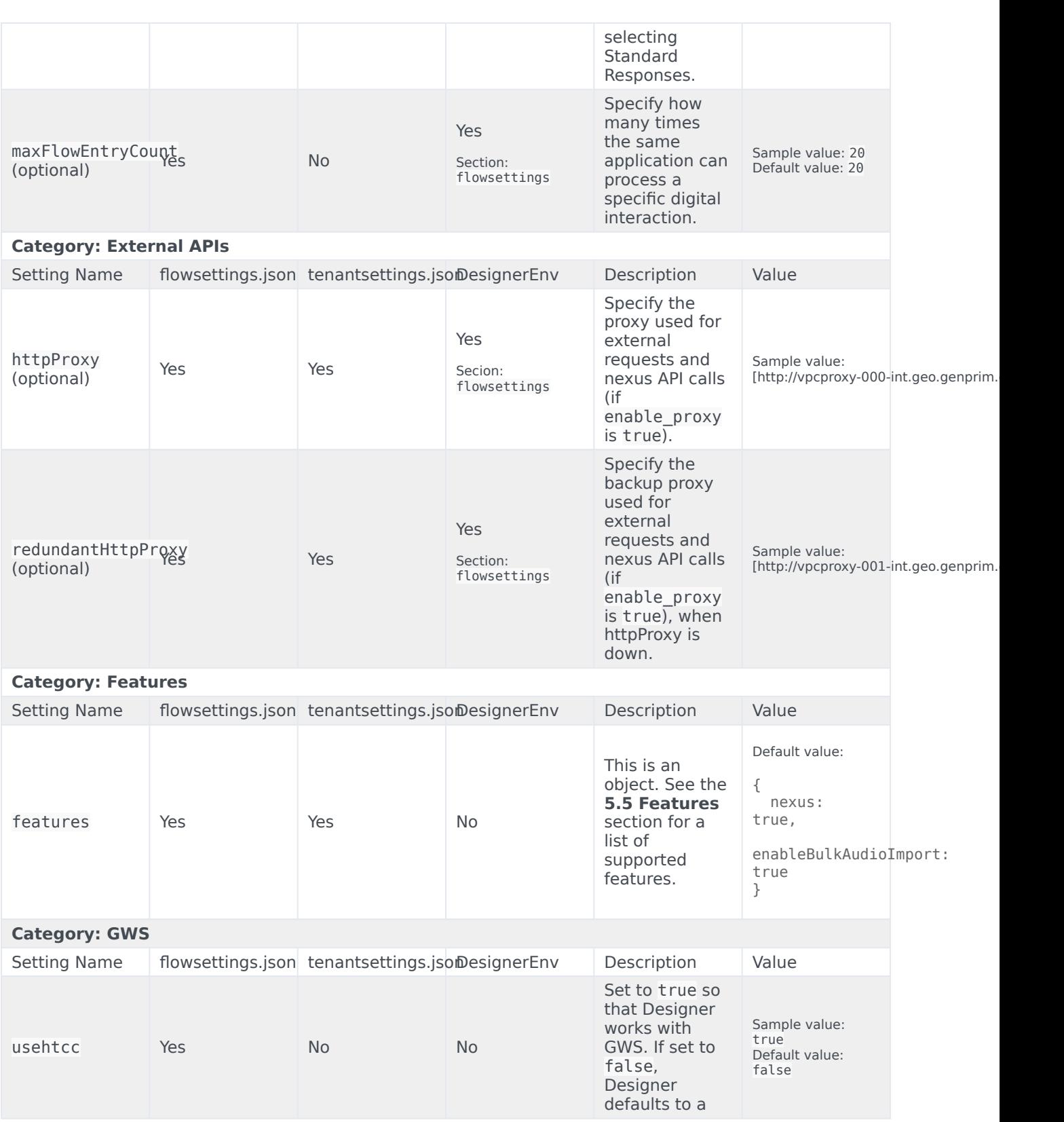

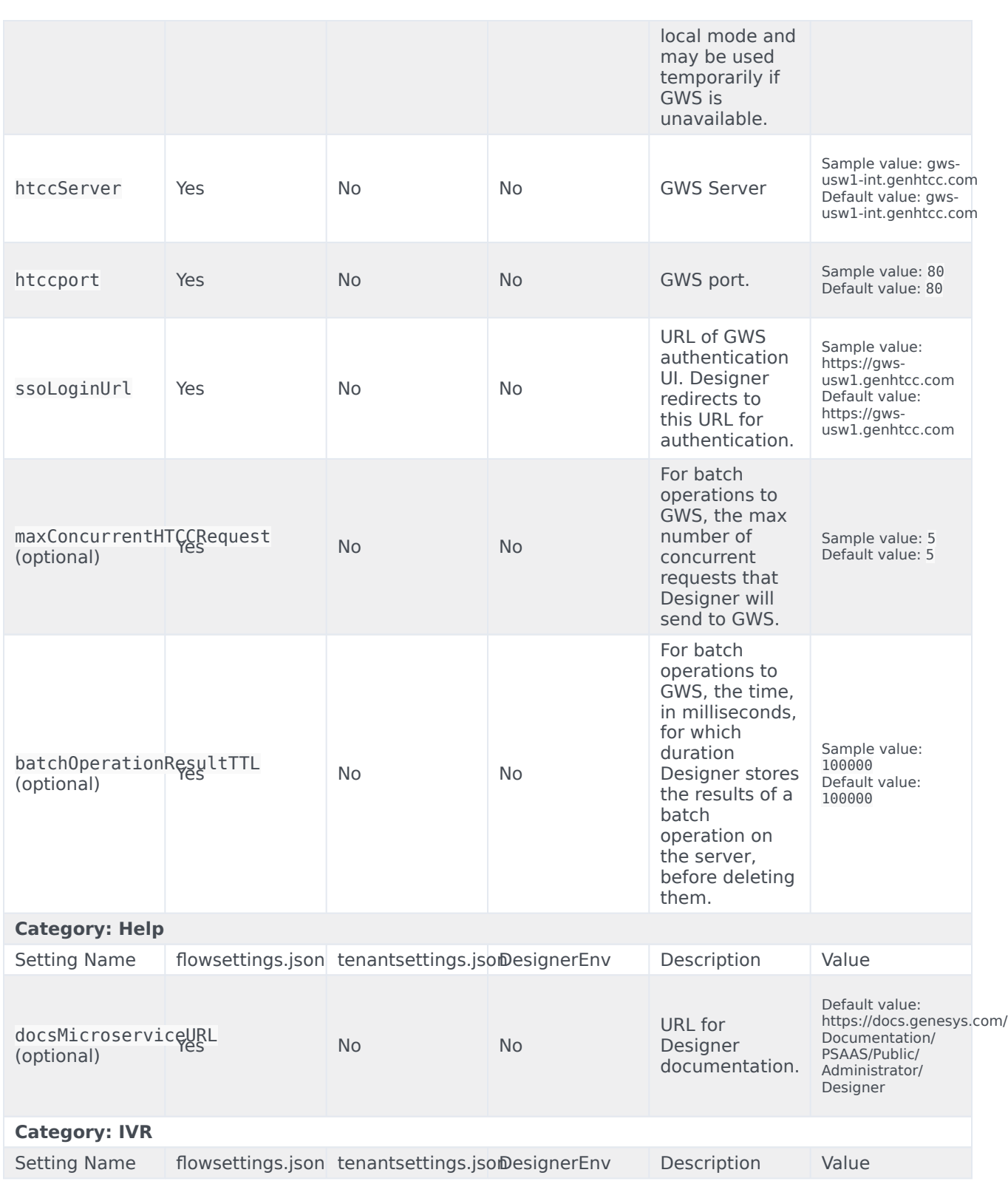

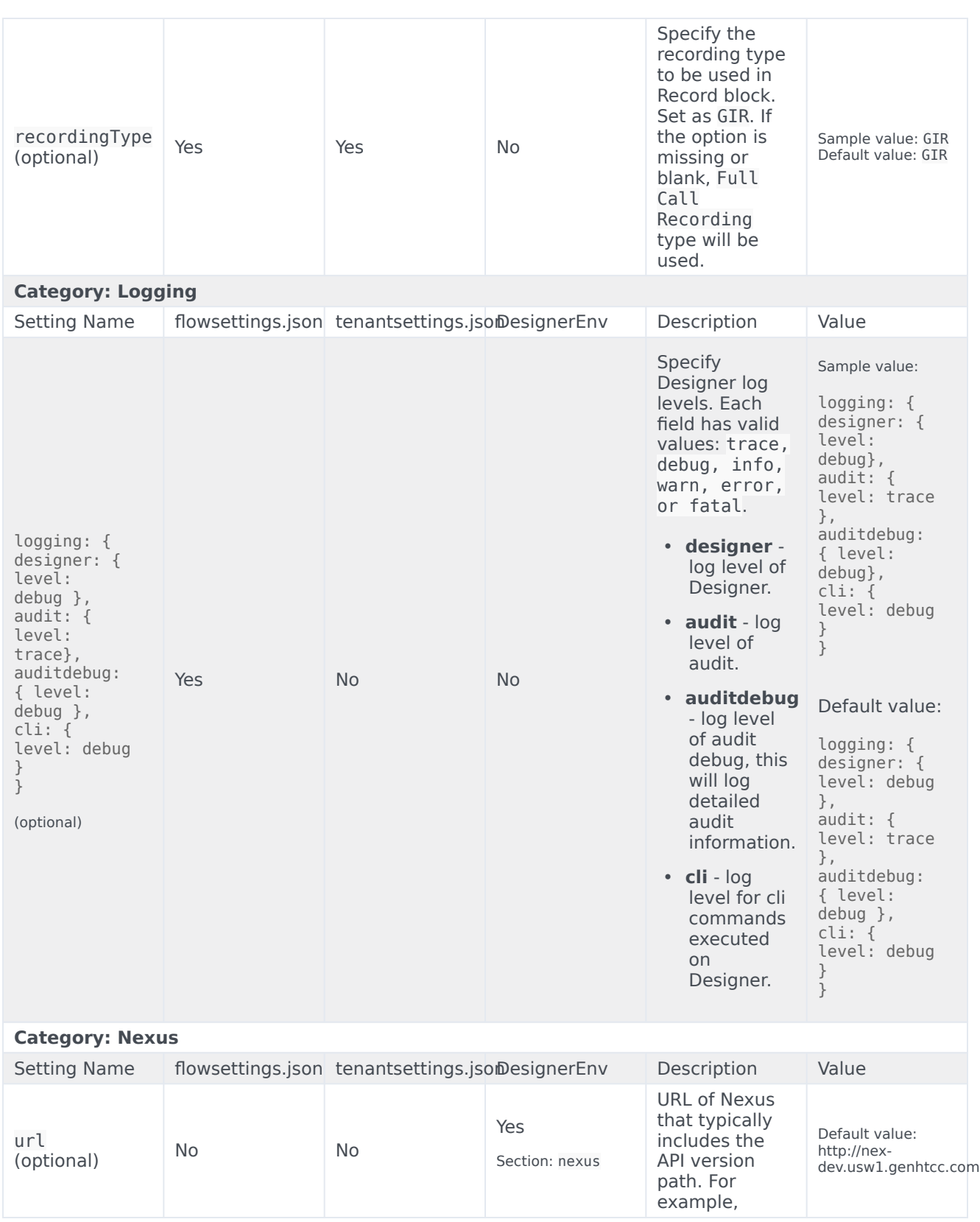

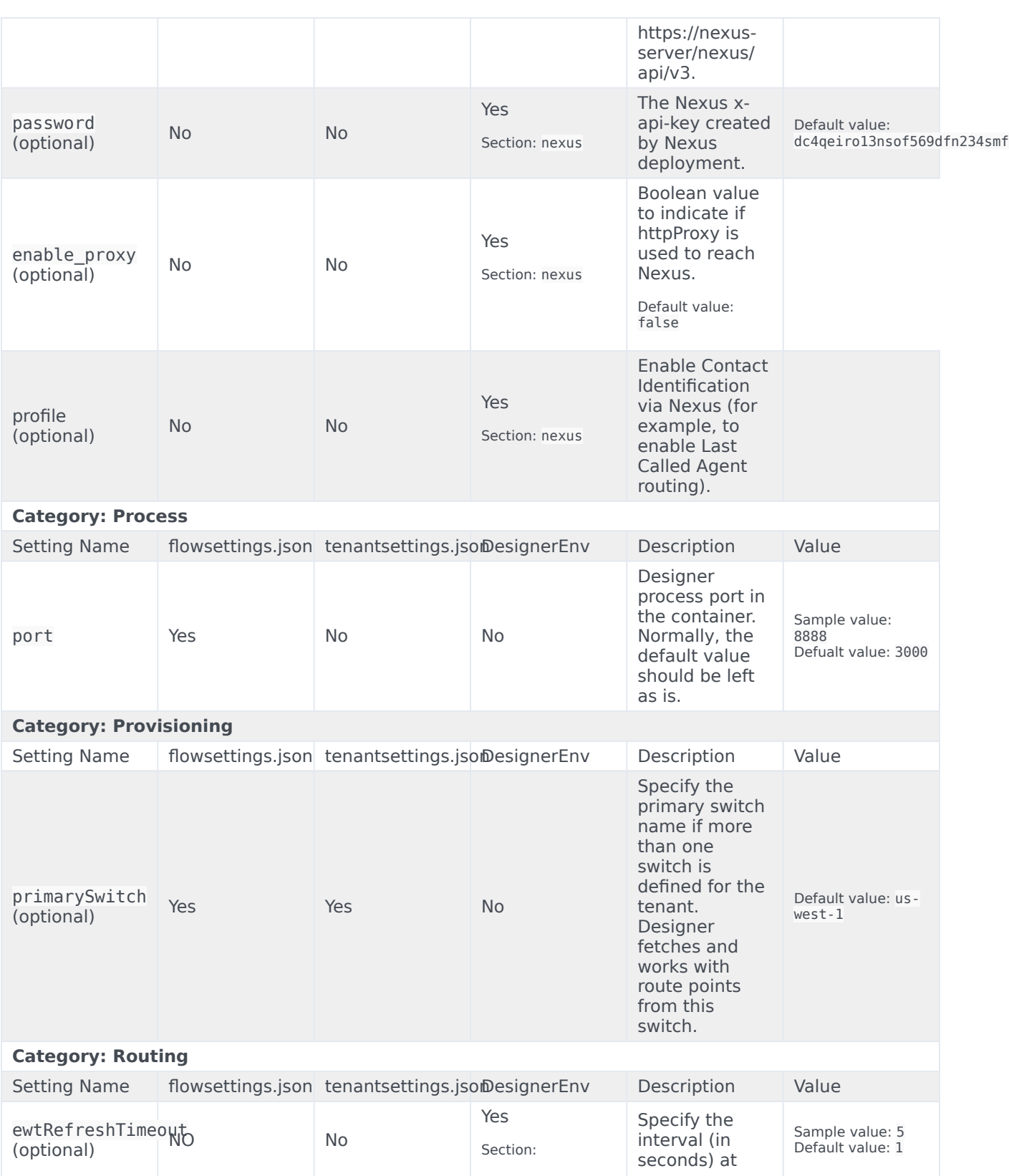

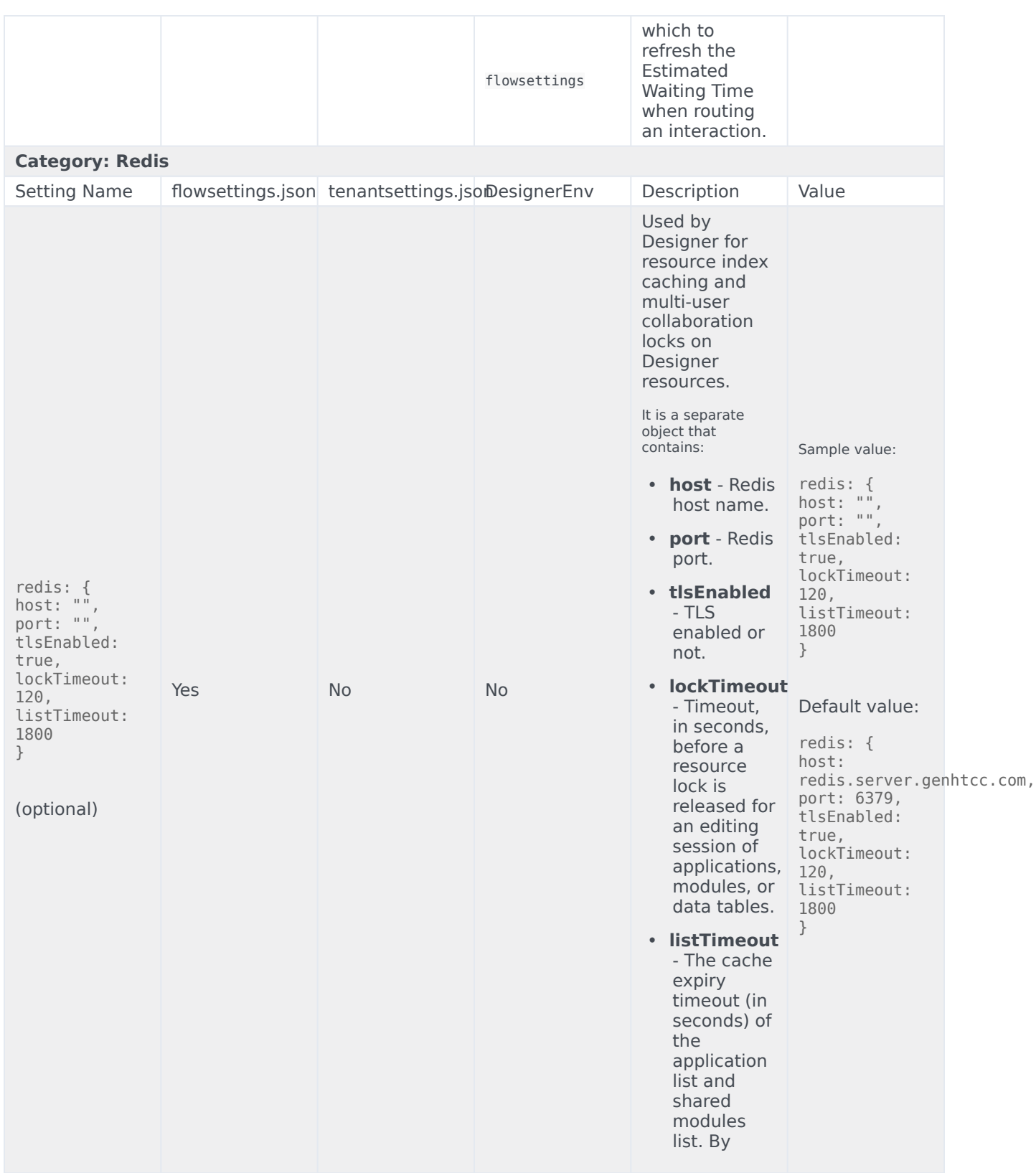

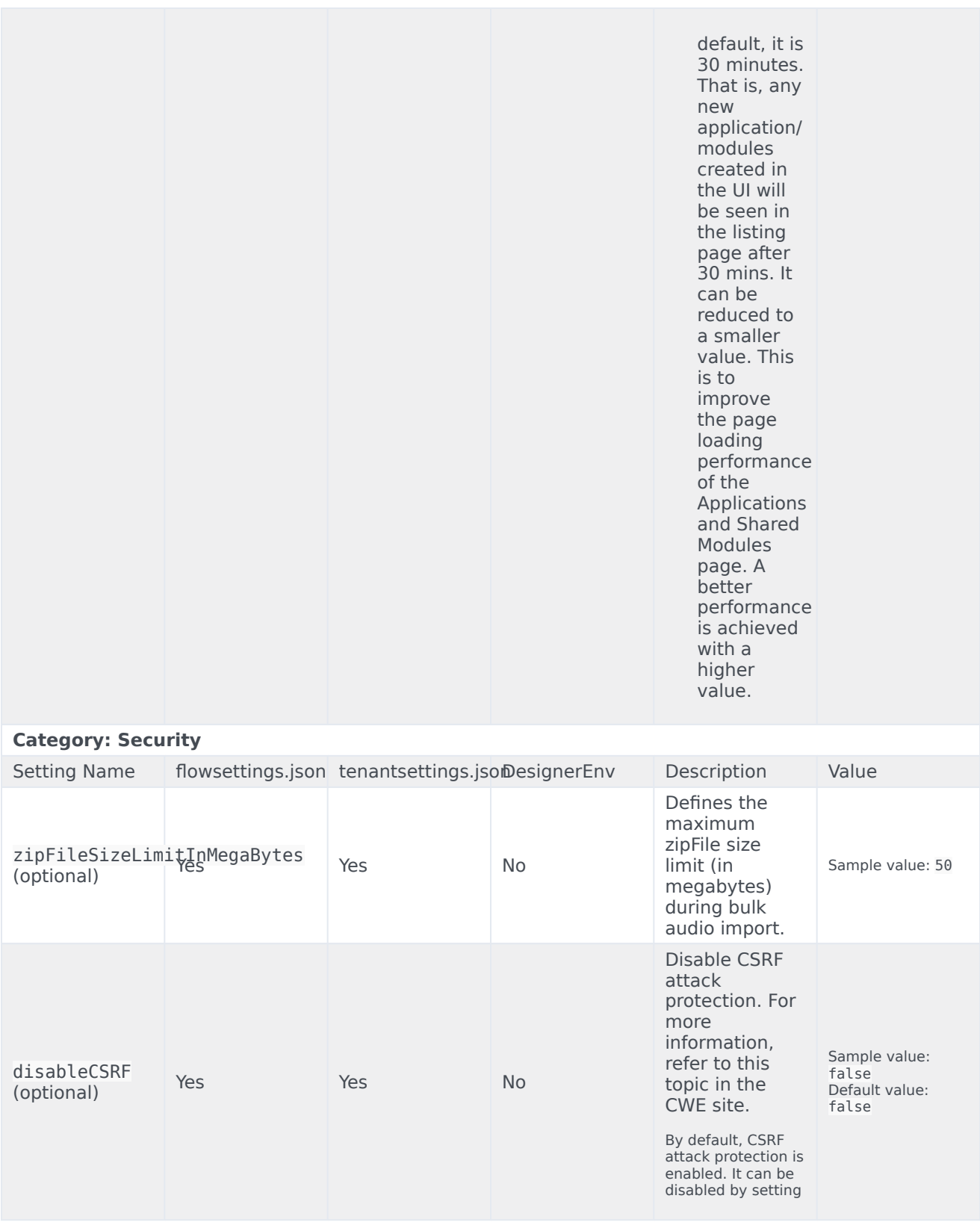

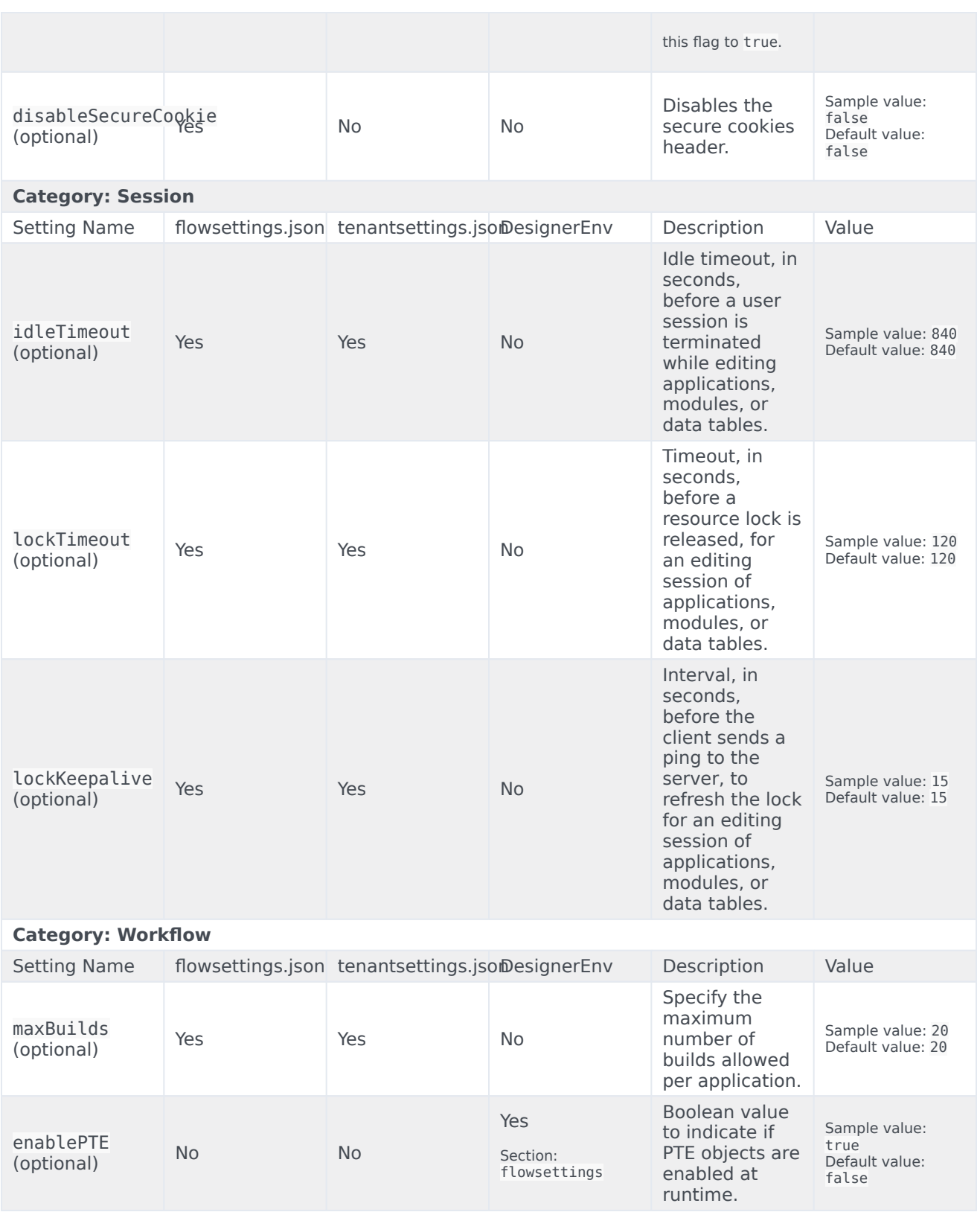

# <span id="page-44-0"></span>5.5 Features

The features specified in this section are configured under the features object in the **flowsettings.json** file or the **tenantsettings.json** file.

For example,

```
"features": {
            "nexus": true,
..
}
```
# Important

These features are configured only in the **flowsettings.json** file and the **tenantsettings.json** file, and not in the **DesignerEnv** transaction list.

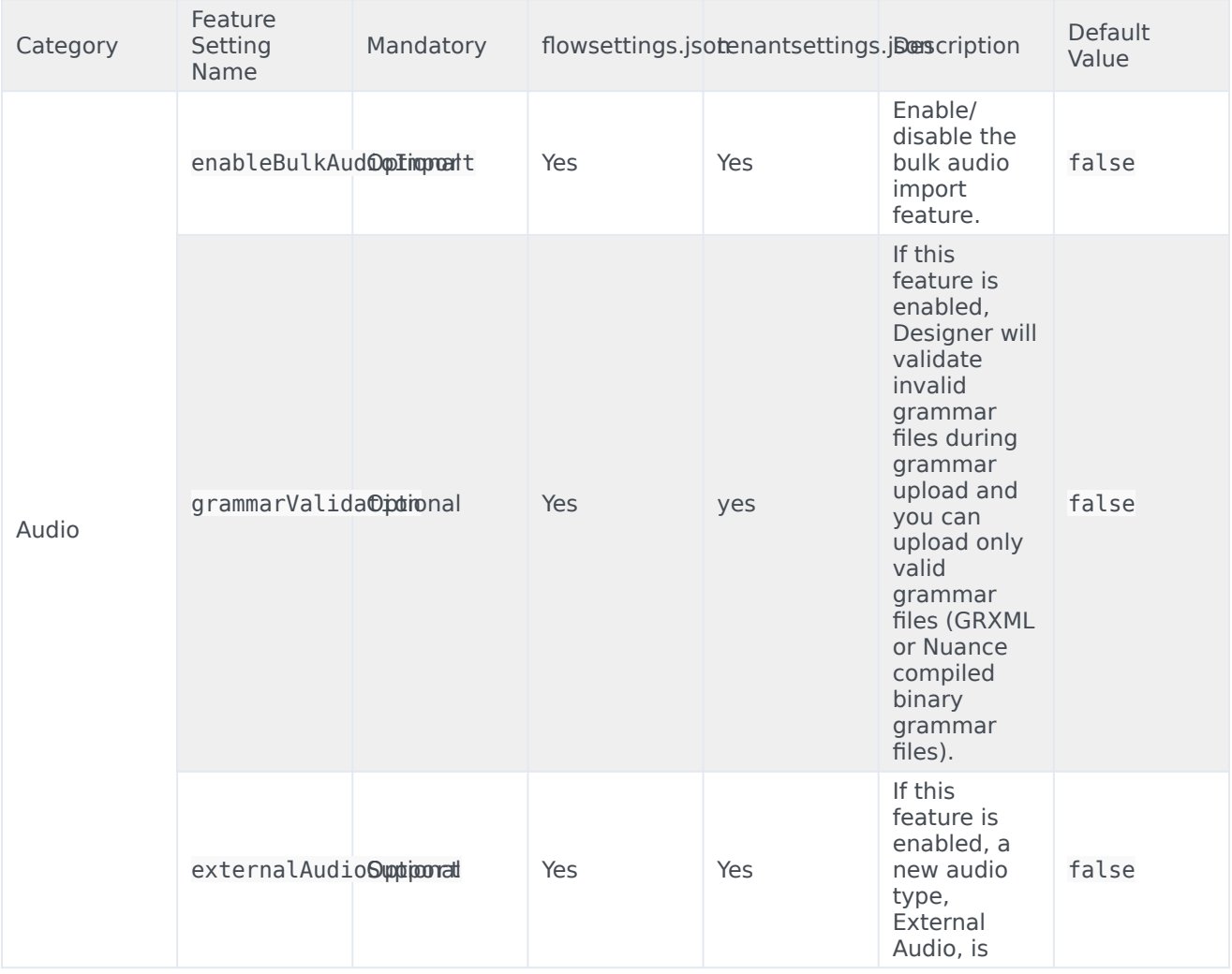

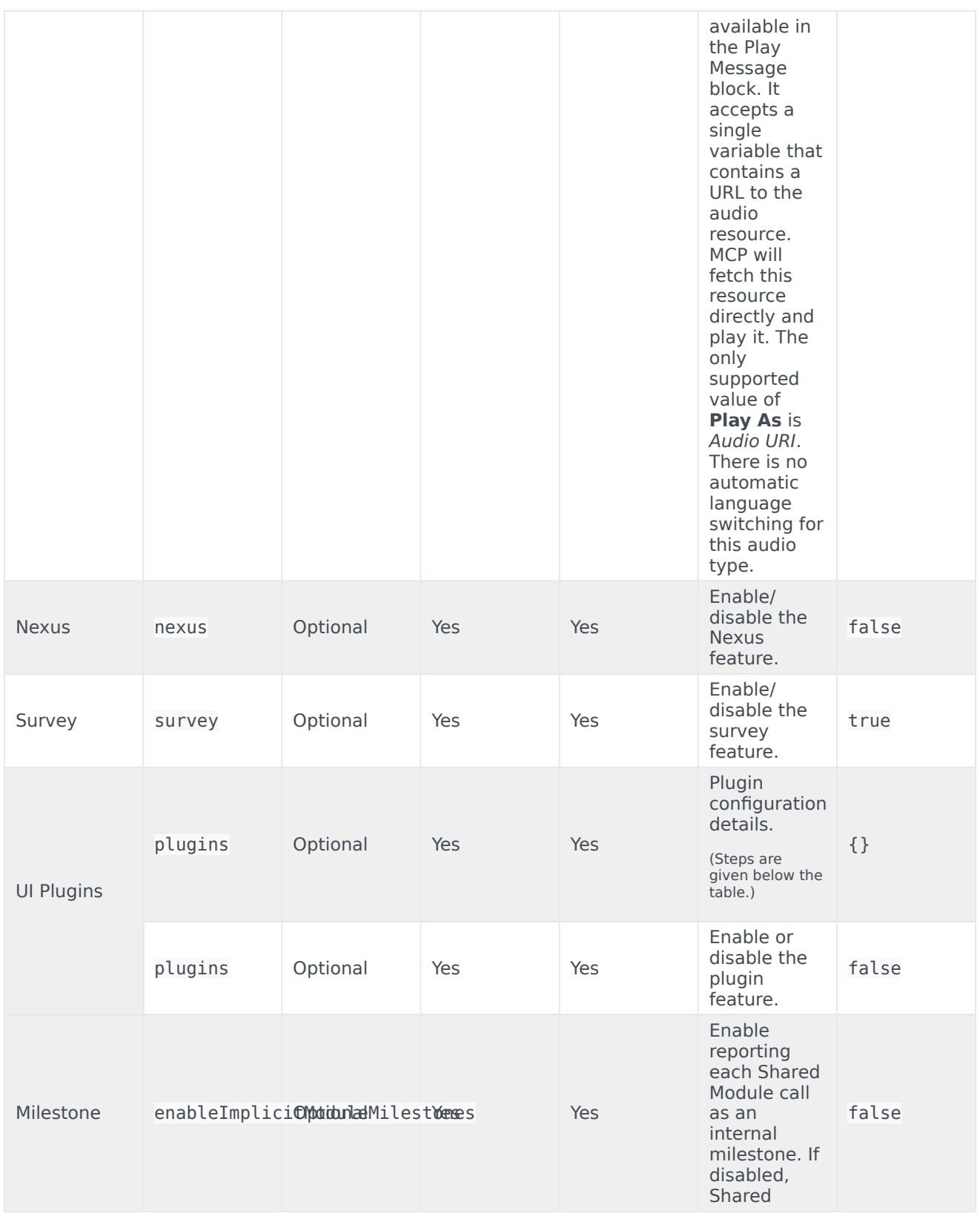

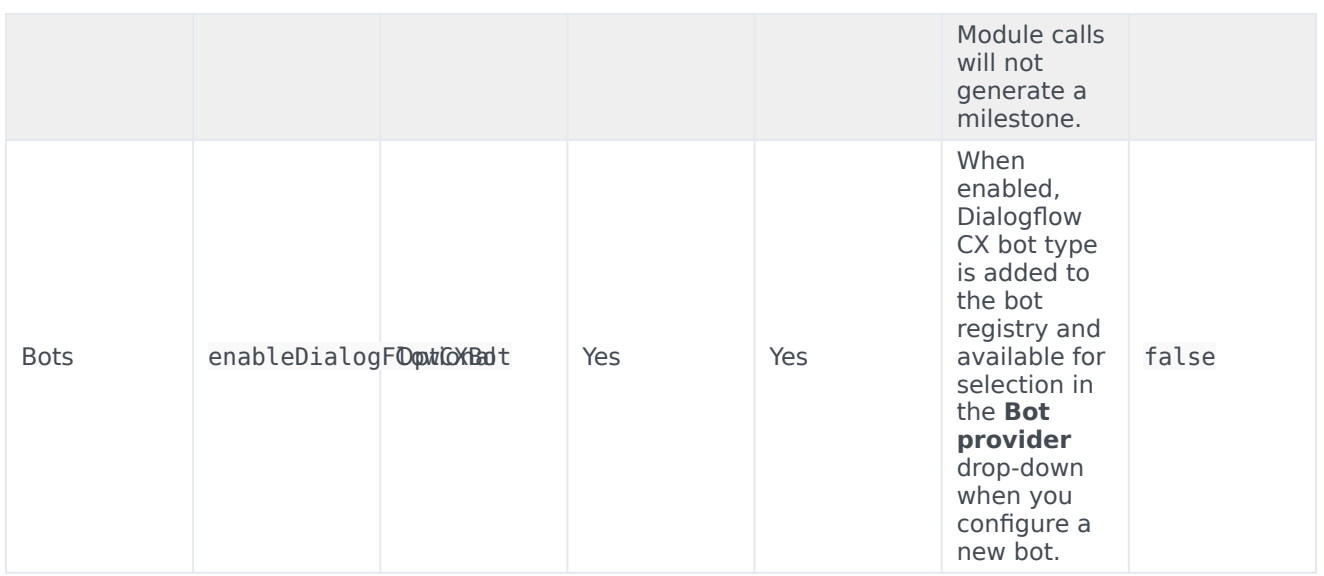

# <span id="page-46-0"></span>5.6 Adding a UI plugin to Designer

1. Add the plugins array object in the **flowsettings.json** file (/ofs/designer/flowsettings.json). The plugins object contains all the input properties for the plugin app. This is a required property. Whenever there is a change in this object, refresh the browser for the changes to take effect. Example:

```
"plugins": [
    {
      "url": "http://genesysexample.com/",
      "displayName": "Nexus PII Management",
      "placement": "messageCollections",
      "id": "nexuspii",
      "mappings": {
             "prod": {
                 "G1-AUS4": "https://genesysexample.com/admin/ux"
            },
            "staging": {
                 "G1-USW1": "http://genesysexample.com/"
            },
        }
    },
    {
        ...
    }]
```
2. Add the csplist array object in the **flowsettings.json** file (/ofs/designer/flowsettings.json). The cspList object contains the URL forms to be allowed by Designer's security policy. This is a required property. Whenever there is a change in this object, re-start the node container for the changes to take effect. Example:

If the URL is http://genesysexample.com/, the cspList would be: "cspList": ["\*.genexample1.com:\*", "\*.genexample2.com:\*", "\*.genexample3.com:\*"]

3. Turn on the plugins and nexus feature flags in the Designer **tenantSettings.json** file (/ofs//config/ tenantSettings.json).

This is a required property. Whenever there is a change in this object, log out of Designer and log in

again for the changes to take effect.

```
Important
If you want to enable the plugins feature for all tenants, add this feature flag in the flowsettings.json file.
The feature is enabled for all the tenants under that bucket.
```
Example:

```
{
    "features": {
         "plugins": true,
         "nexus": true
}}
```
4. Add the url\_ property under the plugins section, in Agent Setup. If there is no plugins section, create one. This section is for the tenant URL override. If the DesignerEnv setting (Transactions/Internal/ DesignerEnv) is not provided, the plugin URL from the **flowsettings.json** file is considered. This is an optional property. Whenever there is a change in this object, log out of Designer and log in again for the changes to take effect. Example:

```
{"url_" : "https://plugin-genesysexample.com"}
```
# <span id="page-47-0"></span>6. Logging

Designer and DAS support console output (stdout) logging. Genesys recommends configuring console output logging to minimize the host IOPs and PVCs consumption by using log volumes. Console output logs can be extracted using log collectors like fluentbit/fluentd and Elasticsearch.

Ensure the below setttings are configured in the respective **values.yaml** overrides for console logging:

- 1. Designer designerEnv.envs.DES FILE LOGGING ENABLED = false
- 2. DAS dasEnv.envs.DAS FILE LOGGING ENABLED = false  $d$ asEnv.envs.DAS $\overline{\ }$ STDOUT\_LOGGING\_ENABLE = true

# <span id="page-47-1"></span>6.1 Log levels

Post deployment, Designer and DAS log levels can be modified as follows:

#### 6.1.1 Designer

- 1. Configure the logging setting in the flowsettings override (**flowsettings.yaml**) Refer to the 5.4 Post deployment configuration settings reference table section for option descriptions.
- 2. Execute the steps in the Flowsettings.json update section (see Designer under 8.8 Blue-Green deployment) for the changes to take effect.

#### 6.1.2 DAS

- 1. Configure the dasEnv.envs.DAS\_LOG\_LEVEL setting in the Helm **das-values.yaml** file. Refer to section 4.2 DAS deployment settings for setting descriptions.
- 2. Execute the steps in the Upgrade non production color section (see DAS under 8.8 Blue-Green deployment). The same DAS version running in production can be used for the upgrade,
- 3. Execute the steps in the Cutover section (see DAS under 8.8 Blue-Green deployment).

# <span id="page-48-0"></span>7. Platform / Configuration Server and GWS settings

This section explains the Configuration Server objects and settings required for Designer.

# <span id="page-48-1"></span>7.1 Create Roles for Designer

Designer uses roles and access groups to determine permissions associated with the logged-in user. To enable this, you must make these changes in GAX or CME.

Designer supports a number of bundled roles suitable for various levels of users.

- **Designer Developer** Most users fall into this category. These users can create Designer applications, upload audio, and create business controls. They have full access to Designer Analytics.
- **Designer Business User** These users cannot create objects but they can manage them (for example, upload audio, change data tables, and view analytics).
- **Designer Analytics** These users only have access to Designer Analytics.
- **Designer Admin** These users can set up and manage partitions associated with users and Designer objects.
- **Designer Operations** Users with this role have full access to all aspects of the Designer workspace. This includes the **Operations** menu (normally hidden), where they can perform advanced operational and maintenance tasks.

To create these roles, import the **.conf** files included in the **Designer Deployment** package. They are located in the **packages/roles/** folder.

In addition, ensure the following for user accounts that need access to Designer:

- The user must have read permissions on its own Person object.
- Users must be associated with one or more roles via access groups.
- The on-Premises user must have at least read access on the user, access group(s), and roles(s).
- The access groups must have read/write permissions to the Agent Setup folders Scripts and Transactions.

# <span id="page-49-0"></span>7.2 Create the DesignerEnv transaction list

Designer requires a transaction list for configuration purposes as described in other sections of this document. To set this up:

- 1. Create a transaction list called **DesignerEnv**.
- 2. Import the file **configuration/DesignerEnv.conf**, located in the Designer Deployment Manifest package.
- 3. Edit any values according to the descriptions provided in 5.4 Post deployment configuration settings reference table.
- 4. Save the list.
- 5. Ensure Designer users have at least read access to the **DesignerEnv** transaction list.

# <span id="page-49-1"></span>7.3 Platform settings

The platform settings listed below must be configured if the Designer application is used for voice calls.

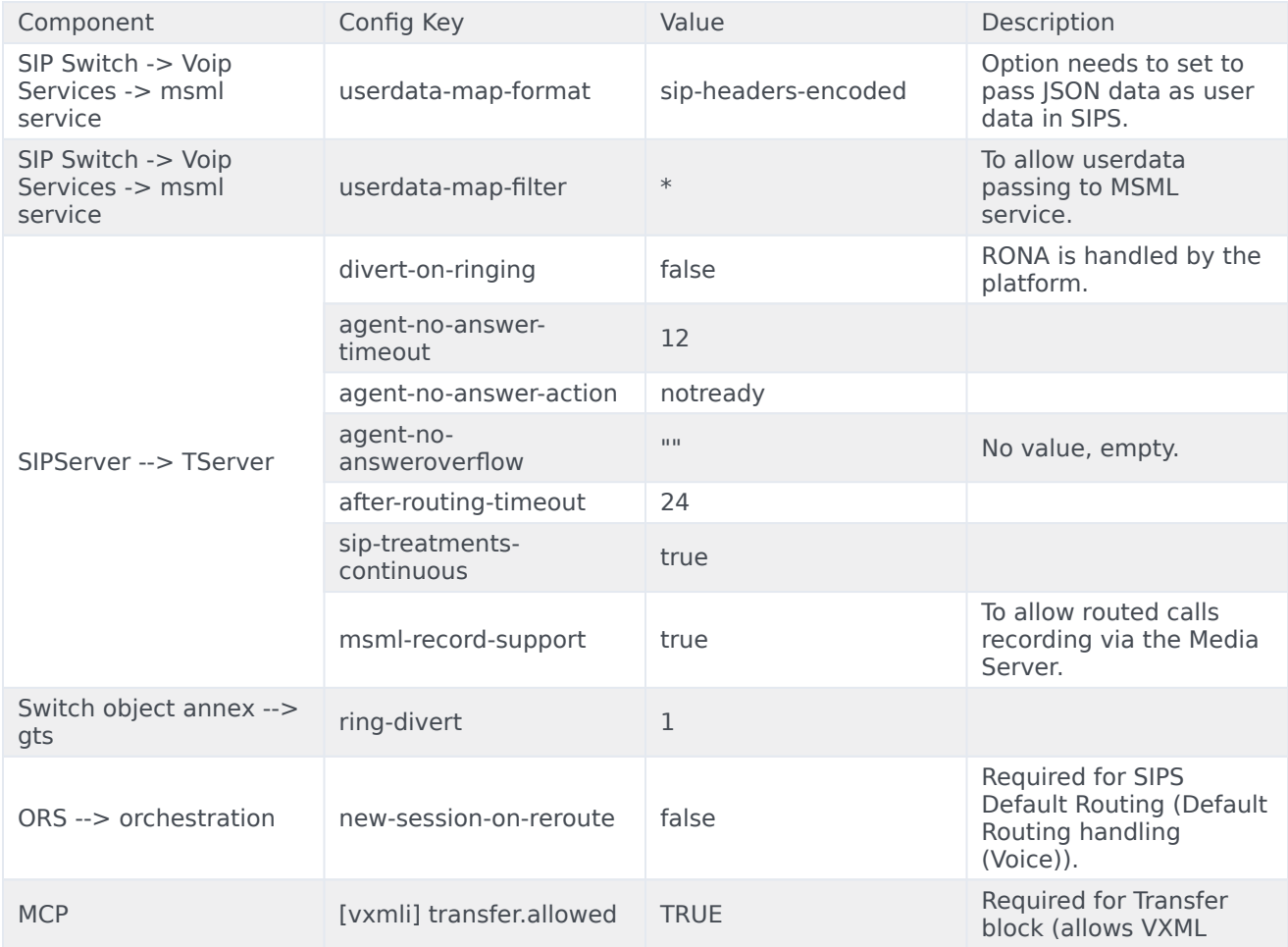

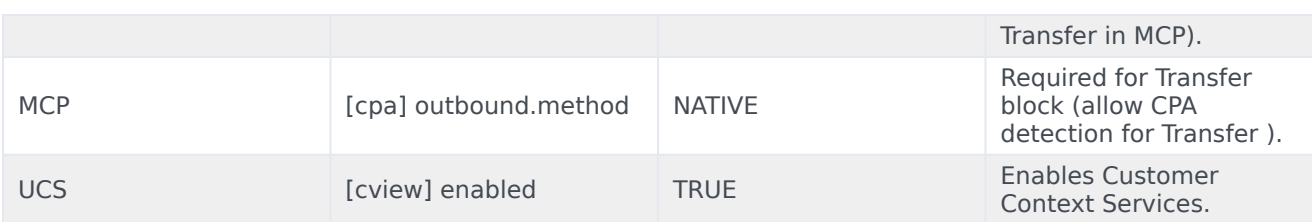

# <span id="page-50-0"></span>7.4 GWS configuration

Ensure that the following steps are performed in GWS.

#### 7.4.1 Create Contact Center

Create a contact center in GWS if it is not already created. Refer to the GWS documentation for more information on this.

#### 7.4.2 Create GWS Client

Create new GWS client credentials if they are not already created . Refer to the GWS documentation for more information on this.

# <span id="page-50-1"></span>8. Deployment

This section describes the deployment process for Designer and DAS.

#### <span id="page-50-2"></span>8.1 Preparation

Before you deploy Designer and DAS using Helm charts, complete the following preparatory steps:

- 1. Ensure the Helm client is installed.
- 2. Set up an Ingress Controller, if not already done.
- 3. Setup an NFS server, if not already done.
- 4. Create Persistent Volumes a sample YAML file is provided in the Designer manifest package.
- 5. Download the Designer and DAS docker images and push to the local docker registry.
- 6. Download the Designer package and extract to the current working directory.
- 7. Configure Designer and DAS value overrides (**designer-values.yaml** and **das-values.yaml**); ensure the mandatory settings are configured. If the Blue-Green deployment process is used, Ingress settings are explained in the 8.8 Blue-Green deployment section.

#### <span id="page-50-3"></span>8.2 Set up Ingress

Given below are the requirements to set up an Ingress for the Designer UI:

• Cookie name - designer.session.

- Header requirements client IP & redirect, passthrough.
- Session stickiness enabled.
- Allowlisting optional.
- TLS for ingress optional (should be able to enable or disable TLS on the connection).

## <span id="page-51-0"></span>8.3 Set up Application Gateway (WAF) for Designer

Designer Ingress must be exposed to the internet using Application Gateway enabled with WAF.

When WAF is enabled, consider the following exception in the WAF rules for Designer:

• Designer sends a JSON payload with data, for example, {profile . {} }. Sometimes, this is detected as OSFileAccessAttempt, which is a false positive detection. Disable this rule if you encounter a similar issue in your WAF setup.

#### <span id="page-51-1"></span>8.4 Storage

#### 8.4.1 Designer storage

Designer requires storage to store designer application workspaces. Designer storage is a shared file storage that will be used by the Designer and DAS services.

# Important

This storage is critical. Ensure you take backups and snapshots at a regular interval, probably, each day.

A Zone-Redundant Storage system is required to replicate data from the RWX volumes and must be shared across multiple pods:

- Capacity 1 TiB
- Tier Premium
- Baseline IO/s 1424
- Burst IO/s 4000
- Egress Rate 121.4 MiBytes/s
- Ingress Rate 81.0 MiBytes/s

#### 8.4.2 Permission considerations for Designer and DAS storage

# **NFS**

For NFS RWX storages, the mount path should be owned by genesys:genesys, that is, 500:500 with

0777 permissions. It can be achieved by one of the below methods:

- From the NFS server, execute the **chmod -R 777** and **chown -R 500:500** commands to set the required permissions.
- Create a dummy Linux based pod that mounts the NFS storage. From the pod, execute the **chmod -R 777** and **chown -R 500:500** commands. This sets the required permissions. However, this method might require the Linux based pods to be run as privileged.

#### **SMB / CIFS**

For SMB / CIFS based RWX storages, for instance, Azure file share, the below mountOptions must be used in the **StorageClass** or the **PersistentVolume** template:

#### **mountOptions**

- dir mode=0777
- $-$  file mode=0777
- $-$  uid= $\overline{5}00$
- gid=500 - mfsymlinks
- cache=strict
- 

# <span id="page-52-0"></span>8.5 Set up Secrets

Secrets are required by the Designer service to connect to GWS and Redis (if you are using them).

GWS Secrets:

• GWS provides a Client ID and secrets to all clients that can be connected. You can create Secrets for the Designer client as specified in the Set up secrets for Designer section below.

Redis password:

- If Designer is connected to Redis, you must provide the Redis password to Designer to authenticate the connection.
- 8.5.1 Set up Secrets for Designer

Use the designer.designerSecrets parameter in the **values.yaml** file and configure Secrets as follows:

```
designerSecrets:
  enabled: true
  secrets:
     DES_GWS_CLIENT_ID: xxxx
     DES<sup>_</sup>GWS<sup>_</sup>CLIENT<sup>-</sup>SECRET: xxxx
     DES_REDIS_PASSWORD: xxxxx
```
## <span id="page-52-1"></span>8.6 Deployment strategies

Designer supports the following deployment strategies:

• Rolling Update (default).

• Blue-Green (recommended).

DAS (Designer Application Server) supports the following deployment strategies:

- Rolling Update (default).
- Blue-Green (recommended).
- Canary (must be used along with Blue-Green and is recommended in production).

# <span id="page-53-0"></span>8.7 Rolling Update deployment

The rolling update deployment is the standard default deployment to Kubernetes. It works slowly, one by one, replacing pods of the previous version of your application with pods of the new version without any cluster downtime. It is the default mechanism of upgrading for both Designer and DAS.

# <span id="page-53-1"></span>8.7.1 Designer

#### Initial deployment

To perform the initial deployment for a rolling upgrade in Designer, use the Helm command given below. The values.yaml file can be created as required.

• helm upgrade --install designer -f designer-values.yaml designer-100.0.112+xxxx.tgz - set designer.image.tag=9.0.1xx.xx.xx

The values.yaml overrides passed as an argument to the above Helm upgrade command:

designer.image.tag=9.0.1xx.xx.xx - This is the new Designer version to be installed, for example, 9.0.111.05.5.

#### Upgrade

To perform an upgrade, the image version has to be upgraded in the **designer-values.yaml** file or can be set using the --set flag through the command given below. Once the **designer-values.yaml** file is updated, use this Helm command to perform the upgrade:

• helm upgrade --install designer -f designer-values.yaml designer-100.0.112+xxxx.tgz - set designer.image.tag=9.0.1xx.xx.xx

The values.yaml overrides passed as an argument to the above Helm upgrade command:

designer.image.tag=9.0.1xx.xx.xx - This is the new Designer version to be installed, for example, 9.0.111.05.5.

#### Rollback

To perform a rollback, the image version in the **designer-values.yaml** file can be downgraded. Or you can use the --set flag through the command given below. Once the **designer-values.yaml** file is updated, use this Helm command to perform the rollback:

• helm upgrade --install designer -f designer-values.yaml designer-100.0.112+xxxx.tgz --

set designer.image.tag=9.0.1xx.xx.xx

The values.yaml overrides passed as an argument to the above Helm upgrade command:

designer.image.tag=9.0.1xx.xx.xx - This is the Designer version to be rolled back to, for example, 9.0.111.05.5.

#### <span id="page-54-0"></span>8.7.2 DAS

Initial deployment

To perform the initial deployment for a rolling upgrade in DAS, use the Helm command given below. The values.yaml file can be created as required.

• helm upgrade --install designer-das -f designer-das-values.yaml designerdas-100.0.112+xxxx.tgz --set das.image.tag=9.0.1xx.xx.xx

The values.yaml overrides passed as an argument to the above Helm upgrade command:

das.image.tag=9.0.1xx.xx.xx - This is the new DAS version to be installed, for example, 9.0.111.05.5.

#### Upgrade

To perform an upgrade, the image version has to be upgraded in the **designer-das-values.yaml** file or can be set using the --set flag through the command given below. Once the **designer-dasvalues.yaml** file is updated, use this Helm command to perform the upgrade:

• helm upgrade --install designer-das -f designer-das-values.yaml designerdas-100.0.112+xxxx.tgz --set das.image.tag=9.0.1xx.xx.xx

The values.yaml overrides passed as an argument to the above Helm upgrade command:

das.image.tag=9.0.1xx.xx.xx - This is the new DAS version to be installed, for example, 9.0.111.05.5.

#### Rollback

To perform a rollback, the image version in the **designer-das-values.yaml** file can be downgraded. Or you can use the --set flag through the command given below. Once the **designer-dasvalues.yaml** file is updated, use this Helm command to perform the rollback:

• helm upgrade --install designer-das -f designer-das-values.yaml designerdas-100.0.112+xxxx.tgz --set das.image.tag=9.0.1xx.xx.xx

The values.yaml overrides passed as an argument to the above Helm upgrade command:

das.image.tag=9.0.1xx.xx.xx - This is the DAS version to be rolled back to, for example, 9.0.111.05.5.

# <span id="page-55-0"></span>8.8 Blue-Green deployment

Blue-Green deployment is a release management technique that reduces risk and minimizes downtime. It uses two production environments, known as Blue and Green or active and inactive, to provide reliable testing, continuous no-outage upgrades, and instant rollbacks.When a new release needs to be rolled out, an identical deployment of the application will be created using the Helm package and after testing is completed, the traffic is moved to the newly created deployment which becomes the active environment, and the old environment becomes inactive. This ensures that a fast rollback is possible by just changing route if a new issue is found with live traffic. The old inactive deployment is removed once the new active deployment becomes stable.

#### <span id="page-55-1"></span>8.8.1 Designer

Service cutover is done by updating the Ingress rules. The diagram below shows the high-level approach to how traffic can be routed to Blue and Green deployments with Ingress rules.

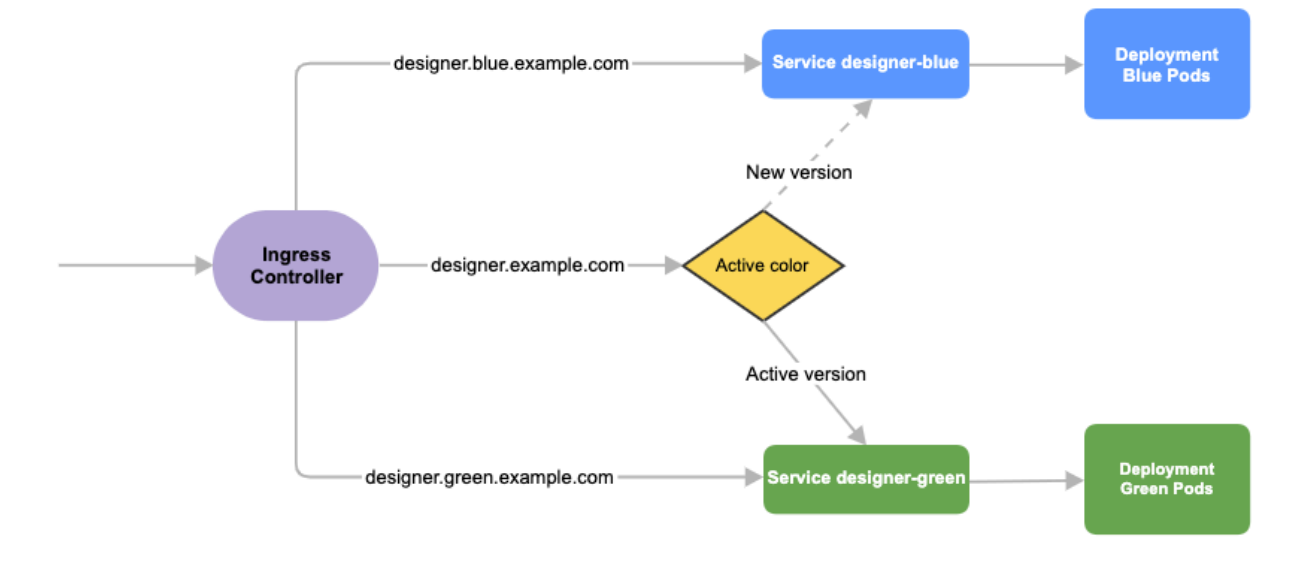

#### Preparation

Before you deploy Designer using the blue-green deployment strategy, complete the following preparatory steps:

- 1. Create 3 hostnames as given below. The blue service hostname must contain the string blue. For example, designer.blue.example.com or designer-blue.example.com. The green service hostname must contain the string green. For example, designer.green.example.com or designer-green.example.com. The blue/green services can be accessed separately with the blue/green hostnames:
	- designer.example.com For the production host URL, this is used for external access.
	- designer.blue.example.com For the blue service testing.
	- designer.green.example.com For the green service testing.
- 2. Configure the hostnames in the **designer-values.yaml** file under ingress. Annotations and paths can be modified as required.

ingress: enabled: true annotations: {} paths: [/] hosts: - designer.example.com - designer.blue.example.com

- designer.green.example.com

#### Initial deployment

The resources - ingress and persistent volume claims (PVC) - must be created initially before deploying the Designer service as these resources are shared between blue/green services and they are required to be created at the very beginning of the deployment. These resources are not required for subsequent upgrades. The required values are passed using the -- set flag in the following steps. Values can also be directly changed in the values.yaml file.

- 1. Create Persistent Volume Claims required for the Designer service (assuming the volume service name is designer-volume). helm upgrade --install designer-volume -f designer-values.yaml designer-9.0.xx.tgz - set designer.deployment.strategy=blue-green-volume The values.yaml overrides passed as an argument to the above Helm upgrade command: designer.deployment.strategy=blue-green-volume - This denotes that the Helm install will create a persistent volume claim in the blue/green strategy.
- 2. Create Ingress rules for the Designer service (assuming the ingress service name will be designeringress): helm upgrade --install designer-ingress -f designer-values.yaml

designer-100.0.112+xxxx.tgz --set designer.deployment.strategy=blue-green-ingress - set designer.deployment.color=green The values.yaml overrides passed as an argument to the above Helm upgrade command: designer.deployment.strategy=blue-green-ingress - This denotes that the Helm install will create ingress rules for the Designer service.

designer.deployment.color=green - This denotes that the current production (active) color is green.

3. Deploy the Designer service color selected in step 2. In this case, green is selected and assuming the service name is designer-green: helm upgrade --install designer-green -f designer-values.yaml designer-100.0.112+xxxx.tgz --set designer.deployment.strategy=blue-green --set designer.image.tag=9.0.1xx.xx.xx --set designer.deployment.color=green

#### Upgrade

1. Identify the current production color by checking the Designer ingress rules (kubectl describe ingress designer-ingress). Green is the production color in the below example as the production host name points to the green service.

#### kubectl describe ingress designer-ingress

```
Path Backends
Host
- - - ----- --------
                                 designer-green:http (10.244.0.23:8888)
designer.example.com
                             \primedesigner-green:http (10.244.0.23:8888)
designer.green.example.com /
designer.blue.example.com
                                 designer-blue:http (10.244.0.45:8888)
                             \prime
```
2. Deploy the Designer service on to the non-production color. In the above example, blue is the nonproduction color and assuming the service name will be designer-blue:

helm upgrade --install designer-blue -f designer-values.yaml designer-100.0.112+xxxx.tgz --set designer.deployment.strategy=blue-green --set designer.image.tag=9.0.1xx.xx.xx --set designer.deployment.color=blue The values.yaml overrides passed as an argument to the above Helm upgrade command: designer.deployment.strategy=blue-green - This denotes that the Designer service is installed using the blue-green strategy. designer.image.tag=9.0.1xx.xx.xx - This denotes the new Designer version to be installed, for example, 9.0.116.08.12. designer.deployment.color=blue - This denotes that the blue color service is installed. The non-production color can be accessed with the non-production host name (for example, designer.blue.example.com). Testing can be done using this URL.

#### **NodePort Service**

The designer-green release creates a service called designer-green and the designer-blue release creates a service called designer-blue. If you are using NodePort services, ensure that the value of designer.service.nodePort is not the same for both the releases. In other words, you should assign dedicated node ports for the releases. The default value for designer.service.nodePort is **30180**. If this was applied to designer-green, use a different value for designer-blue, for example, **30181**. Use the below helm command to achieve this:

helm upgrade --install designer-blue -f designer-values.yaml designer-100.0.112+xxxx.tgz --set designer.deployment.strategy=blue-green --set designer.image.tag=9.0.1xx.xx.xx --set designer.deployment.color=blue --set designer.service.nodePort=30181

Cutover

Once testing is completed on the non-production color, traffic can be moved to the new version by updating the Ingress rules:

- 1. Update the Designer Ingress with the new deployment color by running the following command (in this case, blue is the new deployment color, that is, the non-production color): helm upgrade --install designer-ingress -f designer-values.yaml designer-100.0.112+xxxx.tgz --set designer.deployment.strategy=blue-green-ingress - set designer.deployment.color=blue The values.yaml overrides passed as an argument to the above Helm upgrade command: designer.deployment.strategy=blue-green-ingress - This denotes that the helm install will create ingress rules for the Designer service. designer.deployment.color=blue - This denotes that the current production (active) color is blue.
- 2. Verify the ingress rules by running the following command:

kubectl describe ingress designer-ingress The production host name must point to the new color service.

#### Rollback

If the upgrade must be rolled back, the ingress rules can be modified to point to the old deployment pods (green, in this example) by performing a cutover again.

- 1. Perform a cutover using the following command: helm upgrade --install designer-ingress -f designer-values.yaml designer-100.0.112+xxxx.tgz --set designer.deployment.strategy=blue-green-ingress - set designer.deployment.color=green The values.yaml overrides passed as an argument to the above Helm upgrade command: designer.deployment.strategy=blue-green-ingress - This denotes that the Helm install will create Ingress rules for the Designer service. designer.deployment.color=green - This denotes that the the current production (active) color is green.
- 2. Verify the Ingress rules by running the following command: kubectl describe ingress designer-ingress The production host name must point to the green service.

# <span id="page-58-0"></span>8.8.2 DAS

As with Designer, the Blue-Green strategy can be adopted for DAS as well. The Blue-Green architecture used for DAS is given below. Here, the cutover mechanism is controlled by Service, the Kubernetes manifest responsible for exposing the pods. The Ingress, when enabled, will point to the appropriate service based on the URL.

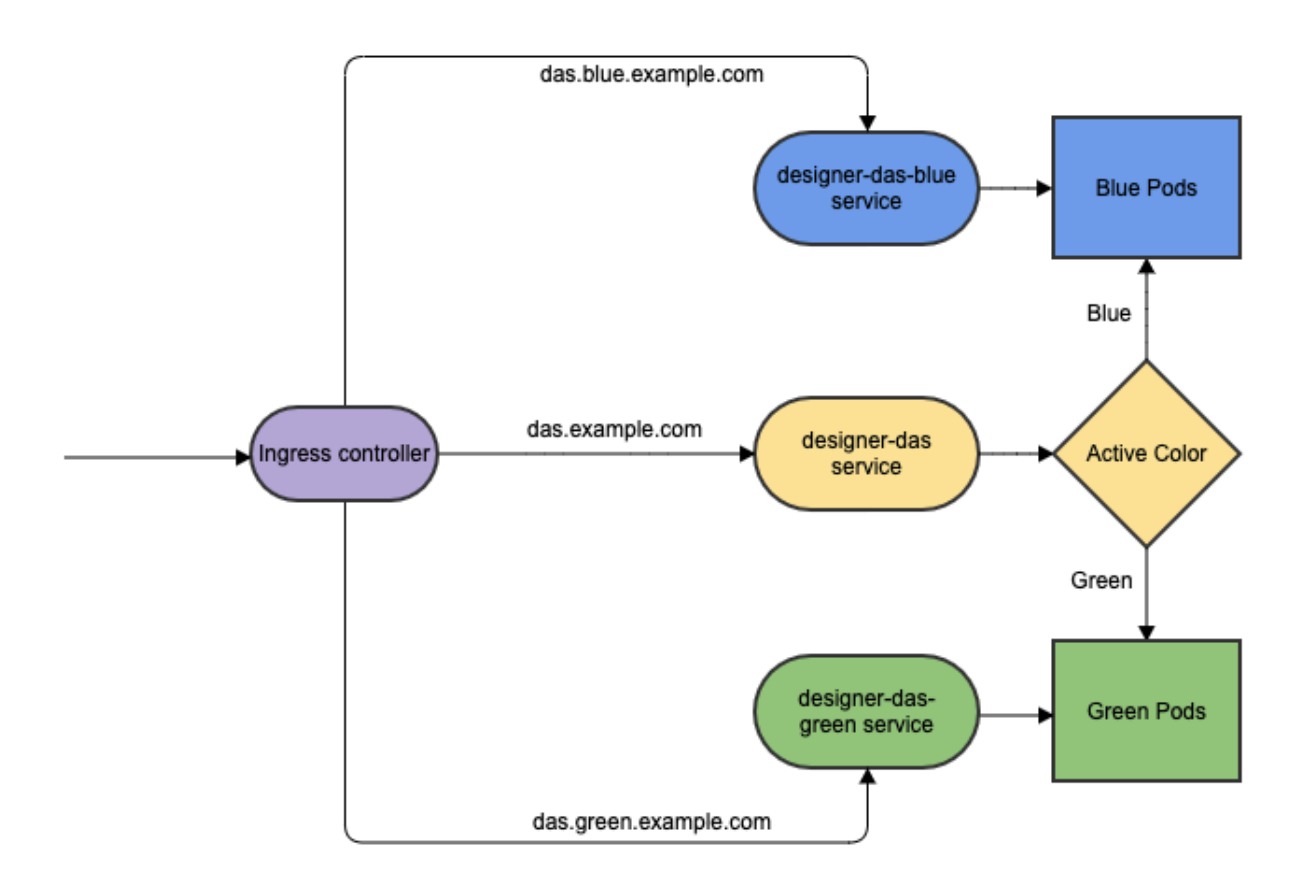

Ingress setup

# Important

Ingress for DAS must be enabled only if DAS has to be reached from outside the Kubernetes cluster. If you don't intend to expose DAS outside the cluster, then ingress need not be enabled and you can skip these steps.

- 1. Configure Ingress Host names for DAS.
	- Create 3 hostnames as follows: The blue service host name must contain the string blue; for instance, das.blue.example.com or das-blue.example.com, The green service host name must contain the string green; for instance, das.green.example.com or das-green.example.com. The green/blue services can be accessed separately with these blue/green hostnames.
	- \* das.example.com This is the production host url, and is used for external access.
	- \* das.blue.example.com This is for blue service testing.
	- \* das.green.example.com This is for green service testing.
- 2. Configure the hostnames in the **das-values.yaml** file under ingress, annotations, and paths (can be modified based on the requirement).

```
ingress:
  enabled: true
  annotations: {}
  paths: ["/"]
  hosts:
    - das.example.com
    - das.blue.example.com
    - das.green.example.com
```
#### Initial deployment

The Ingress must be created initially before deploying the DAS service since it is shared between blue/green services and it is required to be created at the very beginning of the deployment. The Ingress is not required for subsequent upgrades. The required values are passed using the -- set flag in the following steps. Values can also be directly changed in the values.yaml file.

```
1. Deploy initial DAS pods and other resources by choosing an active color, in this example, green. Use the
   below command to create a designer-das-green service:
   helm upgrade --install designer-das-green -f designer-das-values.yaml designer-
   das-100.0.106+xxxx.tgz --set das.deployment.strategy=blue-green --set das.image.tag=
   9.0.1xx.xx.xx --set das.deployment.color=green
   The values.yaml overrides passed as an argument to the above Helm upgrade command:
   das.deployment.strategy=blue-green - This denotes that the DAS service will be installed using the
   blue-green deployment strategy.
   das. \text{image} \cdot \text{tag} = 9.0.1x \times x \times x \times x - This denotes the DAS version to be installed, for example,
   9.0.111.04.4.
   das.deployment.color=green - This denotes that the green color service is installed.
2. Once the initial deployment is done, the pods have to be exposed to the designer-das service. Execute
   the following command to create the designer-das service:
   helm upgrade --install designer-das designer-das-100.0.106+xxx.tgz -f designer-das-
```
values.yaml --set das.deployment.strategy=blue-green-service --set das.deployment.color=green The values.yaml overrides passed as an argument to the above helm upgrade das.deployment.strategy=blue-green-service - This denotes that the designer-das service will be installed and exposed to the active color pods. das.deployment.color=green - This denotes that the designer-das service will point to green pods.

3. Create ingress rules for the DAS service (assuming the ingress service is das-ingress):

helm upgrade --install das-ingress designer-das-100.0.106+xxxx.tgz -f designer-dasvalues.yaml --set das.deployment.strategy=blue-green-ingress

The values.yaml overrides passed as an argument to the above command das.deployment.strategy=blue-green-ingress - This denotes that the helm install will create ingress rules for the DAS service.

# Important

Step 3 is required only when ingress is to be created to expose DAS outside the cluster.

#### **NodePort Service**

The designer-das-green release creates a service called designer-das-green and the designerdas-blue release creates a service called designer-das-blue. If you are using NodePort services, ensure that the value of designer.service.nodePort is not the same for both the releases. In other words, you should assign dedicated node ports for the releases. The default value for designer.service.nodePort is **30280**. If this was applied to designer-das-green, use a different value for designer-das-blue, for example, **30281**. Use the below helm command to achieve this: helm upgrade --install designer-das designer-das-100.0.106+xxx.tgz -f designer-dasvalues.yaml --set das.deployment.strategy=blue-green-service --set das.deployment.color=green --set das.service.nodePort=30281

#### <span id="page-61-0"></span>8.9 Canary

Canary is optional and is only used along with Blue-Green. It is recommended in production. Canary pods are generally used to test new versions of images with live traffic. If you are not opting for Canary, skip the steps in this section.

#### **Canary deployment**

1. Identify the current production color by checking the designer-das service selector labels (kubectl describe service designer-das). Green is the production color in the below example as the selector label is color=green.

#### kubectl describe service designer-das

Selector:

color=green

2. To deploy canary pods, the das.deployment.strategy value must be set to canary in the **designerdas-values.yaml** file or using the -- set flag as shown in the command below: helm upgrade --install designer-das-canary -f das-values.yaml designerdas-100.0.106+xxxx.tgz --set das.deployment.strategy=canary --set das.image.tag= 9.0.1xx.xx.xx --set das.deployment.color=green The values.yaml overrides passed as an argument to the above Helm upgrade command: das.deployment.strategy=canary - This denotes that the Helm install will create canary pods. das.deployment.color=green - This denotes that the current production (active) color is green.

### Important

To make sure Canary pods receive live traffic, they have to be exposed to the designer-das service by setting das.deployment.color=, which is obtained from step 1.

3. Once canary pods are up and running, ensure that the designer-das service points to the canary pods using the kubectl describe svc designer-das command.

```
Endpoints: 10.206.0.101:8081, 10.206.0.162:8081, 10.206.0.90:8081
```
The IP address present in the Endpoints must match the IP address of the canary pod. The canary pod's IP address is obtained using the kubectl describe pod command.

IP: 10.206.0.90  $TP_S$ : IP: 10.206.0.90

#### **Cleaning up**

After completing canary testing, the canary pods must be cleaned up.

The das.deployment.replicaCount must be made zero and the release is upgraded. It can be changed in the **designer-das-values.yaml** file or through the --set flag as follows:

• helm upgrade --install designer-das-canary -f das-values.yaml designerdas-100.0.106+xxxx.tgz --set das.deployment.strategy=canary --set das.image.tag= 9.0.1xx.xx.xx --set das.deployment.color=blue --set das.deployment.replicaCount=0

#### Upgrade

1. Identify the current production color by checking the designer-das service selector labels (kubectl describe service designer-das). Green is the production color in the below example as the selector label is color=green.

#### kubectl describe service designer-das

Selector:

color=green

- 2. Deploy the DAS service on to the non-production color. For the above example, blue is the nonproduction color and assuming the service name is designer-das-blue):
	- helm upgrade --install designer-das-blue -f das-values.yaml designer-

das-100.0.106+xxxx.tgz --set das.deployment.strategy=blue-green --set das.image.tag= 9.0.1xx.xx.xx --set das.deployment.color=blue

The values.yaml overrides passed as an argument to the above Helm upgrade command: das.deployment.strategy=blue-green - This denotes that the DAS service is installed using the bluegreen strategy.

das. image. tag=9.0.1xx.xx.xx - This denotes the new DAS version to be installed, for example, 9.0.111.05.5.

das.deployment.color=blue - This denotes that the blue color service is installed.

The non-production color can be accessed with the non-production service name.

#### Cutover

Once testing is completed on the non-production color, traffic can be moved to the new version by updating the designer-das service.

- 1. Update the designer-das service with the new deployment color by executing the below command. In this example, blue is the new deployment color (non-production color). helm upgrade --install designer-das-service -f designer-das-values.yaml designerdas-100.0.106+xxxx.tgz --set das.deployment.strategy=blue-green-service --set das.deployment.color=blue
- 2. Verify the service by executing the kubectl describe service designer-das command. The type

label must have the active color's label, that is, color=blue.

#### Rollback

- 1. If the upgrade must be rolled back, cutover has to performed again to make the service point to the old deployment (green) again. Use the below command to perform the cutover: helm upgrade --install designer-das-service -f designer-das-values.yaml designerdas-100.0.106+xxxx.tgz --set das.deployment.strategy=blue-green-service --set das.deployment.color=green The values.yaml overrides passed as an argument to the above Helm upgrade command: das.deployment.strategy=blue-green-service - This denotes that the Helm install will create ingress rules for the DAS service. das.deployment.color=green - This denotes that the current production (active) color is green.
- 2. Verify the service by executing the kubectl describe service designer-das the command. The type label must have the active color's label, that is, color=green.

# <span id="page-63-0"></span>8.10 Validations and checks

Here are some common validations and checks that can be performed to know if the deployment was successful.

- Check if the application pods are in running state by using the kubectl get pods command.
- Try to connect to the Designer or DAS URL as per the ingress rules from your browser. You must be able to access the Designer and DAS webpages.

# <span id="page-63-1"></span>9. Post deployment procedures

# <span id="page-63-2"></span>Upgrading the Designer workspace

# Warning

- It is mandatory to upgrade the Designer workspace for all Contact Center IDs.
- Genesys strongly recommends that you first back up the current workspace before performing the upgrade. This ensures that you can rollback to a previous state, if required.

Workspace resources must be upgraded after cutover. This will upgrade the system resources in the Designer workspace:

1. Login to one of the Designer pods using the kubectl exec -it bash command.

- 2. Execute the following migration command (this will create new directories/new files introduced in the new version): node ./bin/cli.js workspace-upgrade -m -t
- 3. Execute the workspace resource upgrade command (this will upgrade system resources, such as system service PHP files, internal audio files and callback resources): node ./bin/cli.js workspace-upgrade -t In the above command, contact\_center\_id , is the Contact Center ID created in GWS for this tenant (workspace resources are located under the Contact Center ID folder (/workspaces//workspace)).

# Important

The above steps will also be used for further upgrades.

# <span id="page-64-0"></span>Updating the flowsettings file

Post deployment, the **flowsettings.json** file can be modified through a Helm install as follows:

- 1. Extract the Designer Helm Chart and find the **flowsettings.yaml** file under the Designer Chart > Config folder.
- 2. Modify the necessary settings (refer to the Post deployment configuration settings reference table for the different settings and their allowed values).
- 3. Execute the below Helm upgrade command on the non-production color service. It can be done as part of the Designer upgrade by passing the **flowsettings.yaml** file using the --values flag. In this case, a new Designer version can be used for the upgrade. If it is only a **flowsettings.json** update, the same Designer version is used. helm upgrade --install designer-blue -f designer-values.yaml -f flowsettings.yaml designer-9.0.xx.tgz --set designer.deployment.strategy=blue-green --set designer.image.tag=9.0.1xx.xx.xx --set designer.deployment.color=blue
- 4. Once testing is completed on the non-production service, perform the cutover step as mentioned in the Cutover section (Designer Blue-Green deployment). After cutover, the production service will contain the updated settings. The non-active color Designer must also be updated with the updated settings after the cutover.

# <span id="page-64-1"></span>10. Enabling optional features

# <span id="page-64-2"></span>10.1 Enable Designer Analytics and Audit Trail

Post Designer deployment, features such as Analytics and Audit Trail can be enabled by performing the below steps.

# Important

Ensure Elasticsearch is deployed before proceeding.

#### 10.1.1 Designer changes

- 1. Configure the following settings in flowsettings override (**flowsettings.yaml**) Refer to the 5.4 Post deployment configuration settings reference table section for option descriptions.
	- enableAnalytics: true
	- enableESAuditLogs: true
	- esServer
	- esPort
	- esUrl
- 2. Configure the below setting in the DesignerEnv transaction list: ReportingURL in the **reporting** section.
- 3. Perform the steps in the Updating the flowsettings file section under 9. Post deployment procedures.

#### 10.1.2 DAS changes

- 1. Configure the following settings in the helm **das-values.yaml** file. Refer to the 4.2 DAS deployment settings section for setting descriptions. dasEnv.envs.DAS\_SERVICES\_ELASTICSEARCH\_ENABLED = true dasEnv.envs.DAS\_SERVICES\_ELASTICSEARCH\_HOST dasEnv.envs.DAS\_SERVICES\_ELASTICSEARCH\_PORT
- 2. Perform the steps in the Upgrade non production color section (see DAS under 8.8 Blue-Green deployment). The same DAS version running in production can be used for the upgrade.
- 3. Perform the steps in the Cutover section (see DAS under 8.8 Blue-Green deployment).

#### <span id="page-65-0"></span>10.2 Enable Personas

You can enable the Personas feature in Designer by following the below steps.

#### 10.2.1 Deploy personas.json

- Deploy the **personas.json** file in the workspace location, /workspace/{tenantID}/workspace/ personas/personas.json.
- Create the **personas** directory if it does not exist.

#### Given below is a sample **personas.json** file:

```
[
    {
        "id": "1",
        "name": "Samantha",
        "gender": "female",
        "tags": ["female", "middle-age", "default"],
```

```
"displayPersona": "female, 30-40s, professional, calm",
    "voice": [{
            "name": "samantha",
             "language": "en-US",
             "ttsname": "Samantha",
             "ttsengine": "NuanceTTS",
             "displayName": "Samantha"
        }, {
             "name": "karen",
             "language": "en-AU",
             "ttsname": "Karen",
             "ttsengine": "NuanceTTS",
             "displayName": "Karen"
        }, {
             "name": "amelie",
             "language": "fr-CA",
             "ttsname": "Amelie",
            "ttsengine": "NuanceTTS",
            "displayName": "Amelie"
        }, {
             "name": "paulina",
             "language": "es-MX",
             "ttsname": "Paulina",
             "ttsengine": "NuanceTTS",
             "displayName": "Paulina"
        }
    ],
    "digital": {},
    "email": {},
    "chat": {},
    "web": {}
},{
    "id": "2",
    "name": "Tom",
    "gender": "male",
    "tags": ["male", "middle-age"],
    "displayPersona": "male, 30-40s, polite, professional",
    "voice": [{
             "name": "tom",
             "language": "en-US",
             "ttsname": "Tom",
            "ttsengine": "NuanceTTS",
            "displayName": "Tom"
        }, {
             "name": "lee",
             "language": "en-AU",
             "ttsname": "Lee",
            "ttsengine": "NuanceTTS",
            "displayName": "Lee"
        }, {
             "name": "felix",
            "language": "fr-CA",
            "ttsname": "Felix",
             "ttsengine": "NuanceTTS",
             "displayName": "Felix"
        }, {
             "name": "javier",
             "language": "es-MX",
             "ttsname": "Javier",
             "ttsengine": "NuanceTTS",
             "displayName": "Javier"
        }
```

```
],
    "digital": {},
    "email": {},
    "chat": {},
    "web": {}
},{
    "id": "3",
    "name": "Gabriela",
    "gender": "female",
    "tags": ["female", "young", "engaging"],
    "displayPersona": "female, 20-30s, engaging",
    "voice": [{
            "name": "gabriela",
             "language": "en-US",
             "ttsname": "en-US-Standard-E",
             "ttsengine": "GTTS",
            "displayName": "Gabriela"
        }, {
             "name": "sheila",
             "language": "en-AU",
             "ttsname": "en-AU-Standard-A",
             "ttsengine": "GTTS",
            "displayName": "Sheila"
        }, {
             "name": "lili",
             "language": "fr-CA",
             "ttsname": "fr-CA-Standard-A",
            "ttsengine": "GTTS",
            "displayName": "Lili"
        }
    ],
    "digital": {},
    "email": \{\},
    "chat": {},
    "web": {}
},{
    "id": "4",
    "name": "Michael",
    "gender": "male",
    "tags": ["male", "young"],
    "displayPersona": "male, 20-30s, curious, geeky",
    "voice": [{
             "name": "michael",
             "language": "en-US",
             "ttsname": "en-US-Standard-B",
            "ttsengine": "GTTS",
            "displayName": "Michael"
        }, {
             "name": "royce",
             "language": "en-AU",
             "ttsname": "en-AU-Standard-B",
            "ttsengine": "GTTS",
            "displayName": "Royce"
        }, {
             "name": "alexandre",
             "language": "fr-CA",
             "ttsname": "fr-CA-Standard-B",
            "ttsengine": "GTTS",
            "displayName": "Alexandre"
        }
    ],
```

```
"digital": {},
    "email": {},
    "chat": {},
    "web": {}
},{
    "id": "5",
    "name": "Diane",
    "gender": "female",
    "tags": ["female", "mature"],
    "displayPersona": "female, 40-50s, soothing, silky",
    "voice": [{
            "name": "diane",
             "language": "en-US",
             "ttsname": "en-US-Standard-C",
            "ttsengine": "GTTS",
            "displayName": "Diane"
        }, {
             "name": "muriel",
            "language": "en-AU",
            "ttsname": "en-AU-Standard-C",
            "ttsengine": "GTTS",
            "displayName": "Muriel"
        }, {
             "name": "chloe",
             "language": "fr-CA",
             "ttsname": "fr-CA-Standard-C",
             "ttsengine": "GTTS",
            "displayName": "Chloe"
        }
    ],
    "digital": {},
    "email": {},
    "chat": {},
    "web": {}
},{
    "id": "6",
    "name": "David",
    "gender": "male",
    "tags": ["male", "mature"],
    "displayPersona": "male, 40-50s, professional, confident",
    "voice": [{
             "name": "david",
             "language": "en-US",
             "ttsname": "en-US-Standard-D",
            "ttsengine": "GTTS",
            "displayName": "David"
        }, {
             "name": "austin",
             "language": "en-AU",
             "ttsname": "en-AU-Standard-D",
            "ttsengine": "GTTS",
            "displayName": "Austin"
        }, {
             "name": "pierre",
            "language": "fr-CA",
            "ttsname": "fr-CA-Standard-D",
            "ttsengine": "GTTS",
            "displayName": "Pierre"
        }
    ],
    "digital": \{\},
```

```
"email": {},
             "chat": {},
             "web": {}
      }
\overline{\phantom{a}}
```
10.2.2 Update Designer flowsettings.json

• Enable the persona feature flag in the **flowsettings.json** override file.

```
"features": {
  "persona": true
```
# <span id="page-69-0"></span>Update application settings

Perform the following steps to enable the persona in the required Designer application:

- 1. Open the required Designer application and navigate to the **Settings** tab.
- 2. In **Application Settings**, select the **Enable Persona** checkbox in the **Persona** tab.
- 3. Re-publish the application and create a new build.

# <span id="page-69-1"></span>11. Cleanup

#### <span id="page-69-2"></span>11.1 Elasticsearch maintenance recommendations

To help you better manage your indexes and snapshots, and to prevent too many indexes from creating an overflow of shards, Genesys recommends that you set up a scheduled execution of Elasticsearch Curator with the following two actions:

- Delete indexes older than the given threshold according to the index name and mask.
	- $\cdot$  sdr- $*(3$  months)
	- audit-\* (12 months)
- Make a snapshot of each index:
	- sdr-\* (yesterday and older)
	- audit-\*
	- kibana-int-\*

# <span id="page-69-3"></span>12. Limitations

Designer currently supports multi-tenancy provided by the tenant Configuration Server. That is, each tenant should have a dedicated Configuration Server, and Designer can be shared across the multiple tenants.